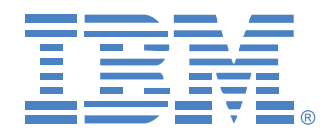

# **Global 2x16 Console Manager Global 4x16 Console Manager**

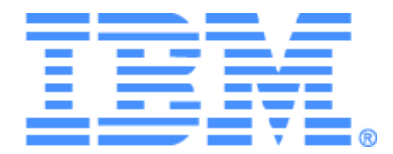

# **Global 2x16 Console Manager Global 4x16 Console Manager** インスレーション/ユーザーガイド

# Safety

Before installing this product, read the Safety Information.

قبل تركيب هذا المنتج، يجب قراءة الملاحظات الآمنية

Antes de instalar este produto, leia as Informações de Segurança.

在安装本产品之前, 请仔细阅读 Safety Information (安全信息)。

安裝本產品之前,請先閱讀「安全資訊」。

Prije instalacije ovog produkta obavezno pročitajte Sigurnosne Upute.

Před instalací tohoto produktu si přečtěte příručku bezpečnostních instrukcí.

Læs sikkerhedsforskrifterne, før du installerer dette produkt.

Lees voordat u dit product installeert eerst de veiligheidsvoorschriften.

Ennen kuin asennat tämän tuotteen, lue turvaohjeet kohdasta Safety Information.

Avant d'installer ce produit, lisez les consignes de sécurité.

Vor der Installation dieses Produkts die Sicherheitshinweise lesen.

Πριν εγκαταστήσετε το προϊόν αυτό, διαβάστε τις πληροφορίες ασφάλειας (safety information).

לפני שתתקינו מוצר זה, קראו את הוראות הבטיחות.

A termék telepítése előtt olvassa el a Biztonsági előírásokat!

Prima di installare questo prodotto, leggere le Informazioni sulla Sicurezza. 製品の設置の前に、安全情報をお読みください。

본 제품을 설치하기 전에 안전 정보를 읽으십시오.

Пред да се инсталира овој продукт, прочитајте информацијата за безбедност.

Les sikkerhetsinformasjonen (Safety Information) før du installerer dette produktet.

Przed zainstalowaniem tego produktu, należy zapoznać się z książką "Informacje dotyczące bezpieczeństwa" (Safety Information).

Antes de instalar este produto, leia as Informações sobre Segurança.

Перед установкой продукта прочтите инструкции по технике безопасности.

Pred inštaláciou tohto zariadenia si pečítaje Bezpečnostné predpisy.

Pred namestitviio tega proizvoda preberite Varnostne informaciie.

Antes de instalar este producto, lea la información de seguridad.

Läs säkerhetsinformationen innan du installerar den här produkten.

### 本マニ ュアルで使用 されている注記および注意事項

- 注:これら注記では重要なヒント、指針、アドバイスが提供されます。
- 重要事項:これらの注記では、不便または問題状況を回避するために役立つ重要な 情報またはアドバイスが提供されます。
- 注意:これらの注記は、プログラム、デバイスまたはデータに損傷が生じる可能性 を示し ます。 「注意」 注記は、 損傷が生じ る可能性があ る指示または状況の直前に記 載されています。
- 注意 : これらの注意事項は、 危険の可能性があ る状況を示し ています。 「注意」 状況 は、 危険の可能性があ る手順または状況の説明直前に記載 されています。
- 危険:これらの注意事項は、致命的な危険の可能性または非常に危険性が高い状況 を示し ています。 「危険」 注意事項は、 致命的な危険の可能性または非常に危険性が 高い手順または状況の説明直前に記載 されています。

### 重要事項 :

本文書内の注意および危険に関する記述文には、 段落の最初に番号が付け られています。 この番号は、 「IBM Safety Information」 冊子内の注意または危険についての記述文の英語 版と翻訳版を相互参照する際に使用します。

例えば、 注意記述文が番号 1 で始ま っている場合は、 「IBM Safety Information」 冊子に記 述 1 と し て対応する注意記述文の翻訳文が記載 されます。

本文書に含まれる注意および危険に関する記述内容すべてを熟読してから、記載された指 示内容を実行してください。サーバーまたはオプション装置に安全に関する注意事項情報 が添付されている場合は、装置をインストールする前に、それらも熟読してください。

### 騒音レベル測定

本アプライアンスの測定騒音レベルは 44.7 dB(A) です。

Die arbeitsplatzbezogene Geräuschemission des Gerätes beträgt 44,7 dB(A).

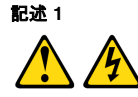

### 危険

電源、 電話、 通信ケーブルからの電流は危険です。

電気ショックを受ける危険を避けるために:

- 落雷中は、 ケーブルの接続、 接続解除、 さ らに本製品の設置、 メ ンテナン ス、または再設定を行わないこと。
- **•** 電源コー ドはすべて、 正し く 配線、 接地処理された電源コ ンセン ト に接続す ること。
- **•** 本製品に取り付ける機器は、 正し く 配線された コ ンセン ト に適切に接続する こと。
- **•** でき るだけ、 両手を使わず片手だけで信号ケーブルの接続、 接続解除を行 う こと。
- **•** 火災、 水害、 または構造的な損傷を受けた形跡が見られる場合には、 絶対に 機器のス イ ッ チを入れないこ と。
- **•** 設置および設定手順に特定的な記載がない限り 、 装置のカバーを開ける前に は、取り付けられている電源コード、通信システム、ネットワーク、および モデムの接続を解除すること。
- **•** 本製品または取 り付けられている装置を設置し た り 、 移動し た り 、 カバーを 開 く と きには、 次表の記載に従ってケーブルの接続、 接続解除を行 う こ と。

### 接続するには : きょうちゃく : 接続を解除するには : 1. すべてをオフにする。 ファイン イング ちゃくをオフにする。 2. 最初に、すべてのケーブルを装置に取り付 2. 最初に、コンセントから電源コードを取り ける。 外す。 3. 信号ケーブルをコネクタに取り付ける。 3. 信号ケーブルをコネクタから取り外す。 4. 電源コードをコンセントに取り付ける。 4. すべてのケーブルを装置から取り外す。 5. 装置のスイッチをオンにする。

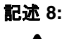

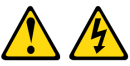

注意 : 絶対に、以下のラベルが付いている電源または部品にかけてあるカバーを外さないで く ださい。

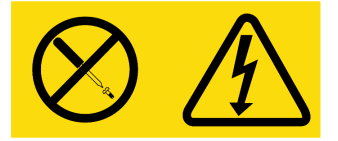

このラベルが付いているコンポーネントの内部には危険なレベルの電圧、電流、エネ ルギーが存在します。これらのコンポーネント内に修理可能な部品はありません。そ れらの部品のいずれかに問題がある と思われる場合は、 サービス技術者に連絡し て く ださい。

# 目次

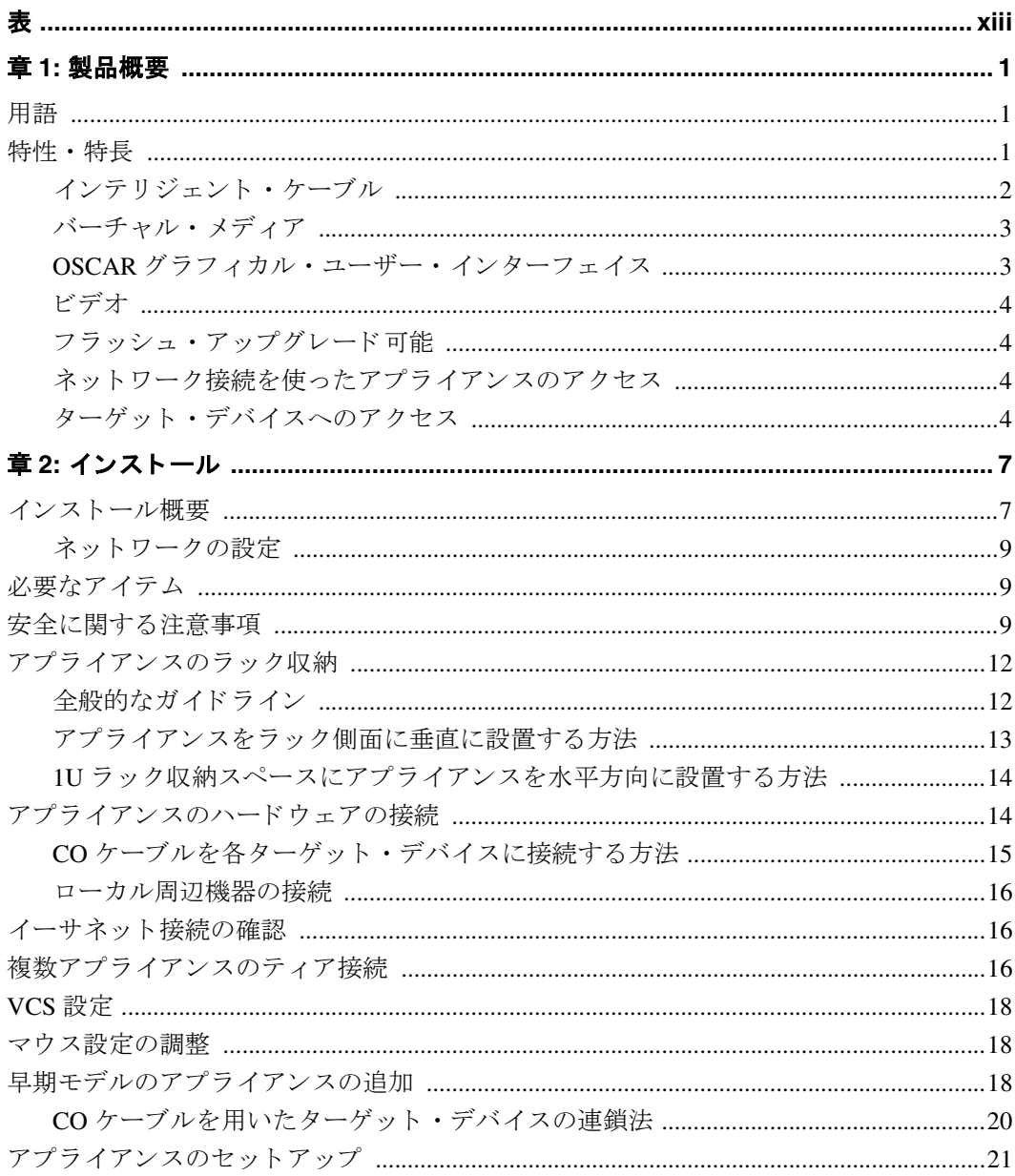

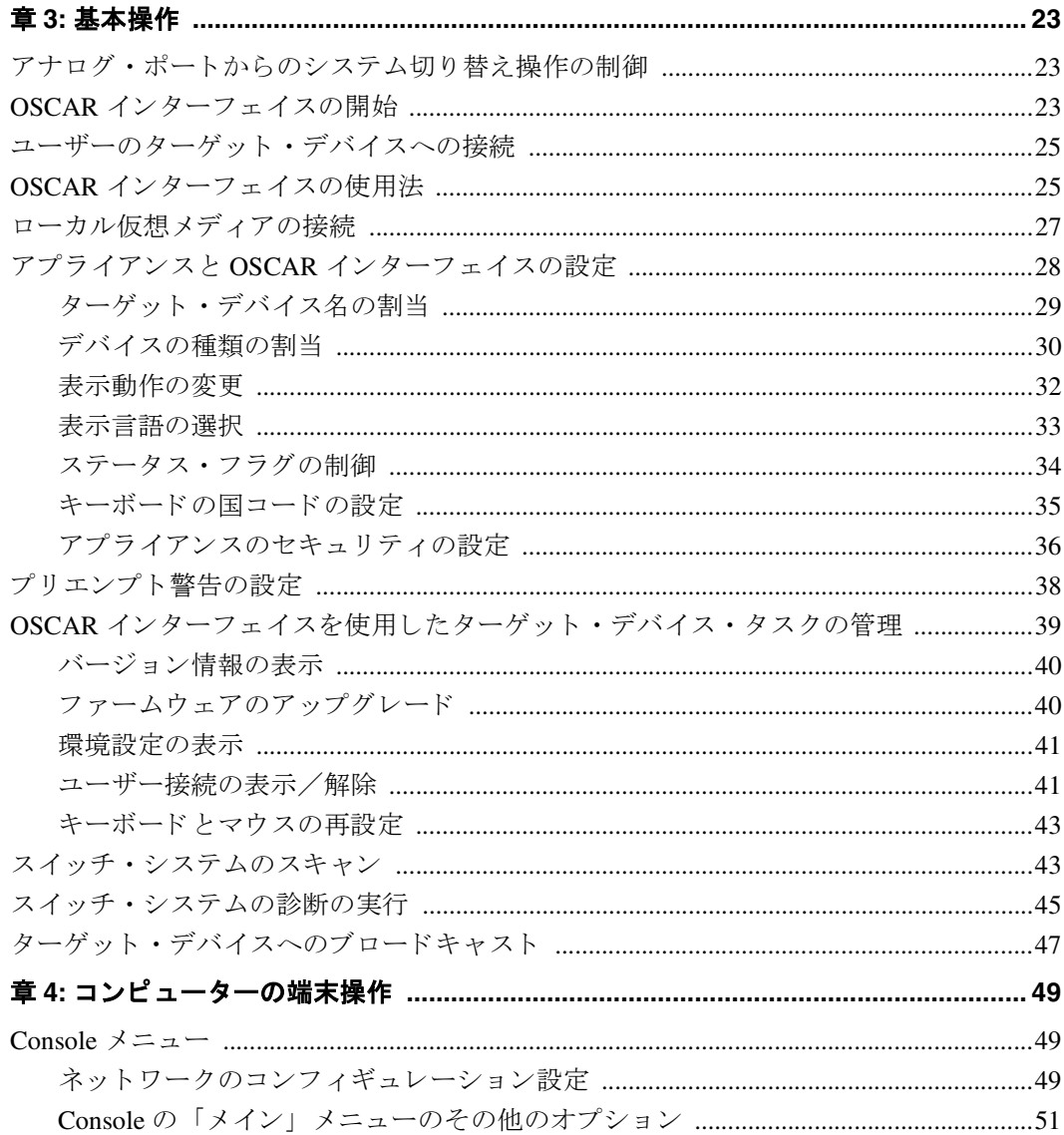

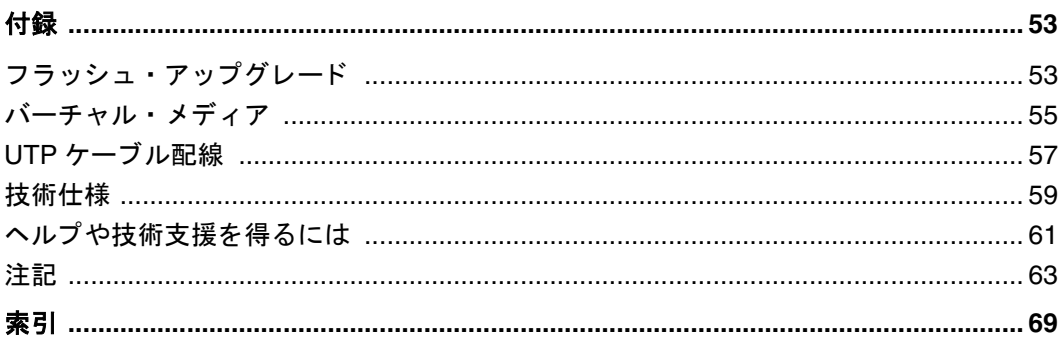

<span id="page-12-0"></span>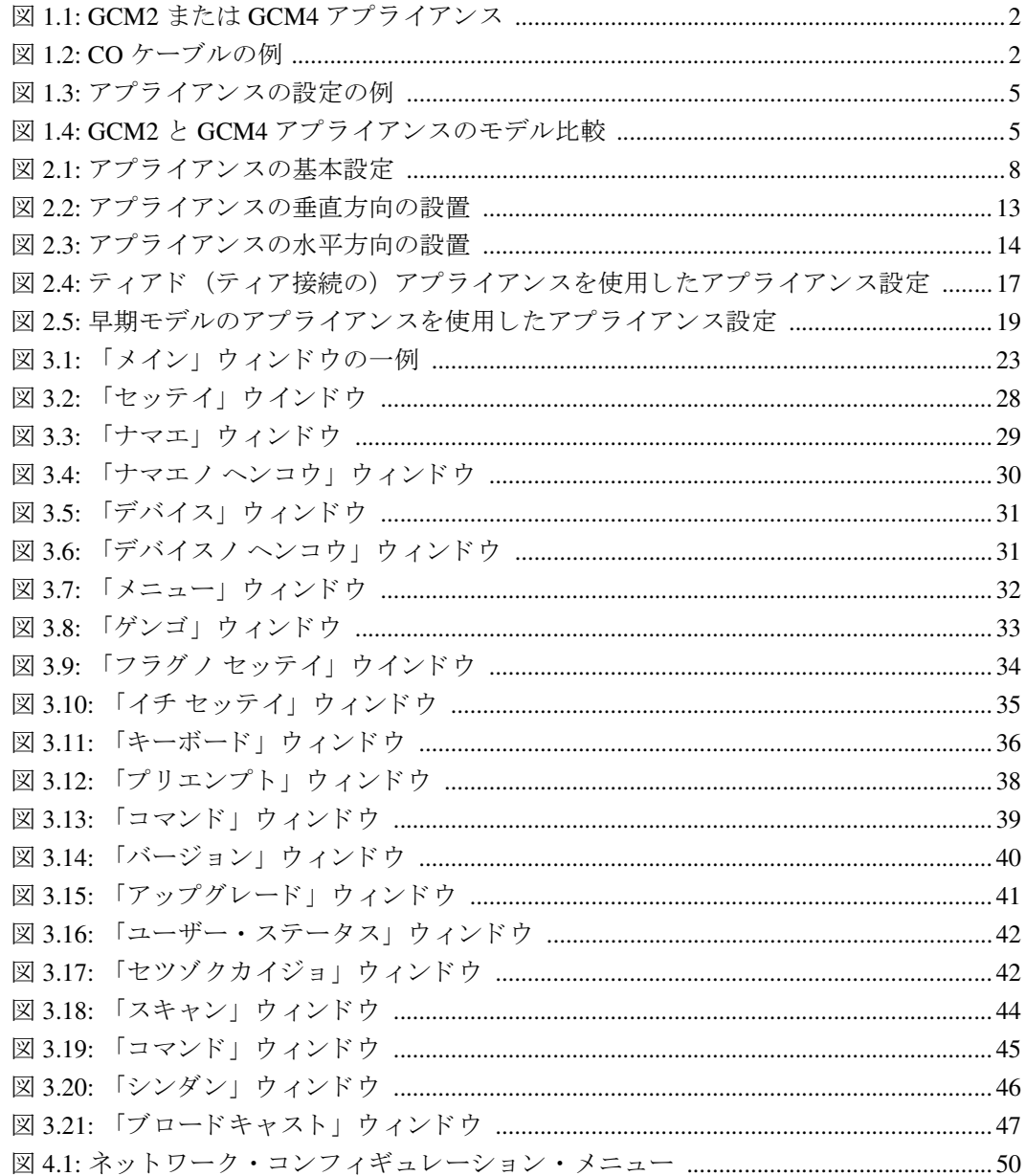

<span id="page-14-0"></span>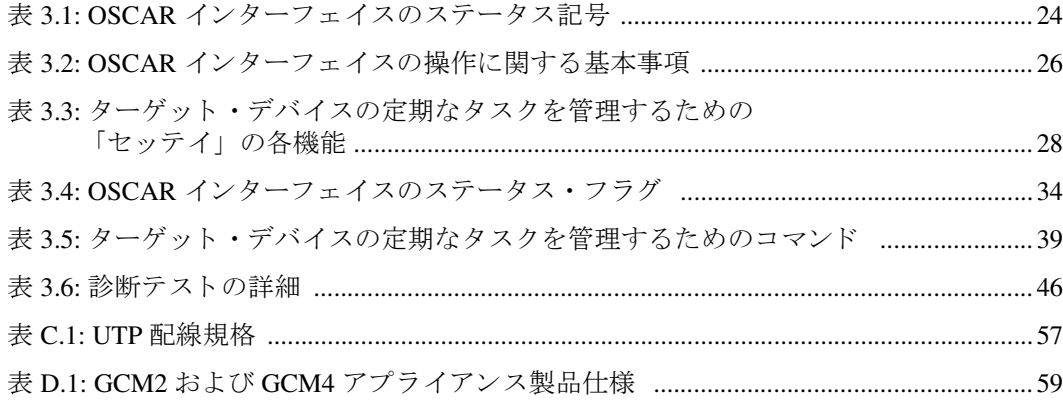

章

# <span id="page-16-0"></span>**1** 製品概要

IBM<sup>®</sup> Global 2x16 Console Manager( GCM2) および IBM Global 4x16 Console Manager (GCM4) の各アプライアンスでは、デジタルおよびアナログのキーボード、ビデオ、マ ウス (KVM) に関するスイッチング・テクノロジーが最新のケーブル管理、二人または 四人までのユーザーによる同時アクセス、さらにユーザー・インターフェイスの使用と統 合されています。これらのアプライアンスは、主要なターゲット・デバイス・プラット フォームすべてをサポートする USB および PS/2® ポートを背面パネルに装備しています。

# <span id="page-16-1"></span>用語

以下の言葉が本書全体を通じ て使用されています。

- アプライアンス 接続されているターゲット・デバイスに KVM 接続性を提供する 機器。
- COケーブル アプライアンスとターゲット·デバイスに取り付けられると、バー チャル・メディア・セッションなどの追加機能を提供するコンバーション (変換)オ プショ ン ・ ケーブル
- スイッチ・システム アプライアンス、接続されているターゲット・デバイスおよび CO ケーブルからなる一組のセット
- ターゲット・デバイス アプライアンスに取り付けられるサーバーやルーターなどの 機器
- ユーザー アプライアンスのアナログ・ポートでの KVM 接続
- · バーチャル・メディア アプライアンスに取り付けることができ、アプライアンスに 接続されているどのターゲット・デバイスでも使用可能になる USB メディア・デバ イス

# <span id="page-16-2"></span>特性・特長

このアプライアンスは、ラック収容が可能な KVM スイッチで、アナログ (ローカル) またはデジタル (リモート) 接続の設定ができます。ビデオ解像度は、リモート・ユー ザ用に最高 1280 x 1024 までサポー ト されています。

GCM2 アプライアンスには、KVM-over-IP アクセス用のデジタル・ポート 2 セット、 KVM アクセス用のアナログ・ポート 1 セット、CO ケーブルとターゲット・デバイス接 続用のアナログ・ラック・インターフェイス (ARI) ポート 16個、さらに一人のローカ ル・ユーザー用および最高二人のリモートユーザー用のバーチャル・メディア機能が搭 載されています。GCM4 アプライアンスには、KVM-over-IP アクセス用のデジタル・ ポート 4 セット、KVM アクセス用のアナログ・ポート 1 セット、CO ケーブルとター ゲット・デバイス接続用の ARI ポート 16 個、さらに一人のローカル・ユーザー用およ び最高四人のリモートユーザー用のバーチャル・メディア機能が搭載されています。

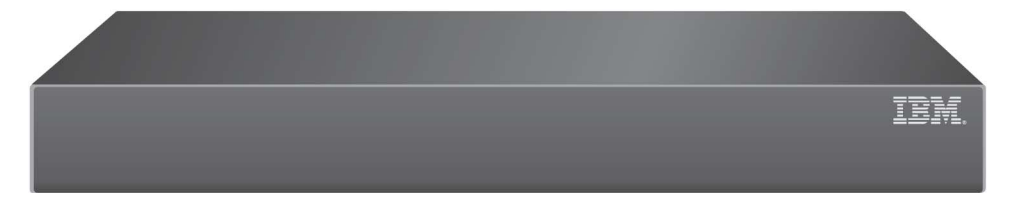

### 図 **1.1: GCM2** または **GCM4** アプライアンス

アプライアンスには、PS/2®および USB キーボード、マウス用のユーザー周辺機器接続 ポートがあります。さらに、取り外し可能な汎用メディアと CDドライブなどのバー チャル ・ メディアを 4 つの USB ポー ト のいずれかに接続する こ と がで き ます。

アプライアンスは標準の LAN 接続上で作動します。ユーザーは、イーサネット接続確 立のために使用される 1000BASE-T LAN ポート を通じて、またはローカル・ポートを 使用して直接ターゲット·デバイスにアクセスすることができます。

この IP ベースのアプライアンスによって、ユーザーは世界中のどこからでもターゲッ ト・デバイスに対するコントロールを得ることができます。

### <span id="page-17-0"></span>インテリジェント・ケーブル

以下の変換オプション (CO) ケーブルをアプライアンスで使用することができます。

- **IBM 250 mm KVM 変換オプション (KCO) PS/2 と VGA コネクター**
- **IBM 1.5 M KVM 変換オプション (KCO) PS/2 と VGA コネクター**
- **IBM バーチャル・メディア変換オプション(KCO)- USB2 と VGA** コネクター、 バーチャル・メディア接続用に必要
- **IBM USB 変換オプション (UCO) USB と VGA コネクター**

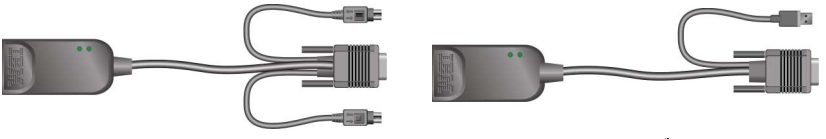

**KCO** ケーブル **VCO** または **UCO** ケーブル

<span id="page-17-1"></span>図 **1.2: CO** ケーブルの例

Cat5 ケーブル設計を採用したこれらのインテリジェント CO ケーブルではケーブルの乱 雑状態が大幅に解消 され、 また最適なデジ タル表示解像度 と ビデオ設定が提供 されます。 CO ケーブルの内蔵 メモリー機能によって、 個別のターゲット・デバイス ID コードが各 接続デバイスに割り当てられ、かつ保持されるので、コンフィギュレーションがより簡 単に行えます。この統合インテリジェント機能により、より高いセキュリティ性能が得 られ、 ケーブルを操作し てデバ イ スへ不正に侵入する よ う なア ク セス を防止し ます。 CO ケーブルはターゲット・デバイスで直接オンにされるので、アプライアンスのスイッチ がオンになっていないと きにも、 Keep Alive 機能が働き ます。

CO ケーブルによって、アプライアンスに取り付けられているターゲット・デバイスへ の直接的 KVM 接続が可能になります。各アプライアンスにはCOケーブル接続用の ARI ポートが 16個あります。

アプライアンスで作動するこの CO ケーブルは、PS/2 と USB ポート を有するデバイス に対応しています。 OSCAR インターフェイスを CO ケーブルと 併用すると、異なるプ ラットフォーム間での切り替えが容易にできるようになります。

### <span id="page-18-0"></span>バーチャル・メディア

アプライアンスは、VCOケーブルに接続されているとバーチャル・メディアに対応しま す。バーチャル・メディア対応により、USB メディア・デバイスをアプライアンスに接 続し、GCM2 または GCM4 に接続されているいずれのアプライアンスからもそれらのデ バイスを使用できるようになります。バーチャル・メディアでは、ターゲット・デバイ スとアプライアンスに接続されている USB メディア・デバイスとの間でデータを移動で きます。オペレーティング・システムをインストール、アップグレード、復元すること や、BIOS コードの更新、さらにアプライアンスのバーチャル・メディア機能を使用して ターゲット・デバイスを USB ドライブから起動したりできます。

バーチャル・メディアは、アプライアンスの4つの USB ポートの1つを使用して直接ア プライアンスに接続することができます。さらにバーチャル・メディアは、IBM Virtual Console Software (VCS) 稼動でイーサネットによりアプライアンスに接続されているリ モート・ワークステーションのいずれにも接続することもできます。ターゲット・デバ イスでバーチャル・メディア・セッションを開くには、はじめに VCO ケーブルを使用 してターゲット・デバイスをアプライアンスに接続する必要があります。

### <span id="page-18-1"></span>OSCAR グラフィカル・ユーザー・インターフェイス

アプライアンスは OSCAR インターフェイスを使用しており、このインターフェイスに は、スイッチ・システムを設定し、コンピューターの選択を行うためのメニューがあり ます。個別の名前、eID(電子 ID)またはポート番号別にターゲット・デバイスを一覧 表示にできます。

### セキュリティ

OSCAR インターフェイスを使用してスクリーン・セーバー・パスワードでスイッチ・シ ステムを保護します。ユーザーが指定した時間が過ぎると、スクリーン・セーバー・ モードが稼動します。正しいパスワードが入力され、スイッチ・システムが再起動され る まで、 ア クセスはでき ません。

### 作動モード

OSCAR ユーザー・インターフェイスでは、アプラアンスのシステムを管理するために 様々な作動モードが用意されています。これらのモード(ブロードキャスト、スキャン、 スイッチ、キョウユウ)によりスイッチの作動を管理します。詳細については、章3の 「基本操作」 (23ページ) を参照してください。

### <span id="page-19-0"></span>ビデオ

アプライアンスは、アナログの VGA、SVG および XGA ビデオ用に最適な解像度を提供 します。アプライアンスとターゲット・デバイスを隔てているケーブルの長さによりま すが、 最大 1280 x 1024 の解像度での表示が可能です。

### <span id="page-19-1"></span>フラッシュ・アップグレード可能

ネットワーク・ポートを使用してアプライアンスのアップグレードを随時行って、常時 最新のバージョンで稼動してください。詳細については、「付録 A」 (53ページ) を参照 してください。

### <span id="page-19-2"></span>ネットワーク接続を使ったアプライアンスのアクセス

ユーザーは、クライアント・コンピューターからイーサネットを通じてアプライアンス と接続されたターゲット・デバイス全部にアクセスします。クライアント・コンピュー ターは、適切なネットワーク接続さえ確立されていれば、どこに設置されていてもかま いません。

### <span id="page-19-3"></span>ターゲット・デバイスへのアクセス

VCS にアクセスすると、表示、管理のアクセス権があるすべてのターゲット・デバイス の一覧が開きます。その一覧から使用するターゲット・デバイスを選択すると、指定し たターゲット・デバイスの画像がビデオ・ビューアー ウィンドウに表示されます。

以下の図に代表的なアプライアンスの設定を示します。

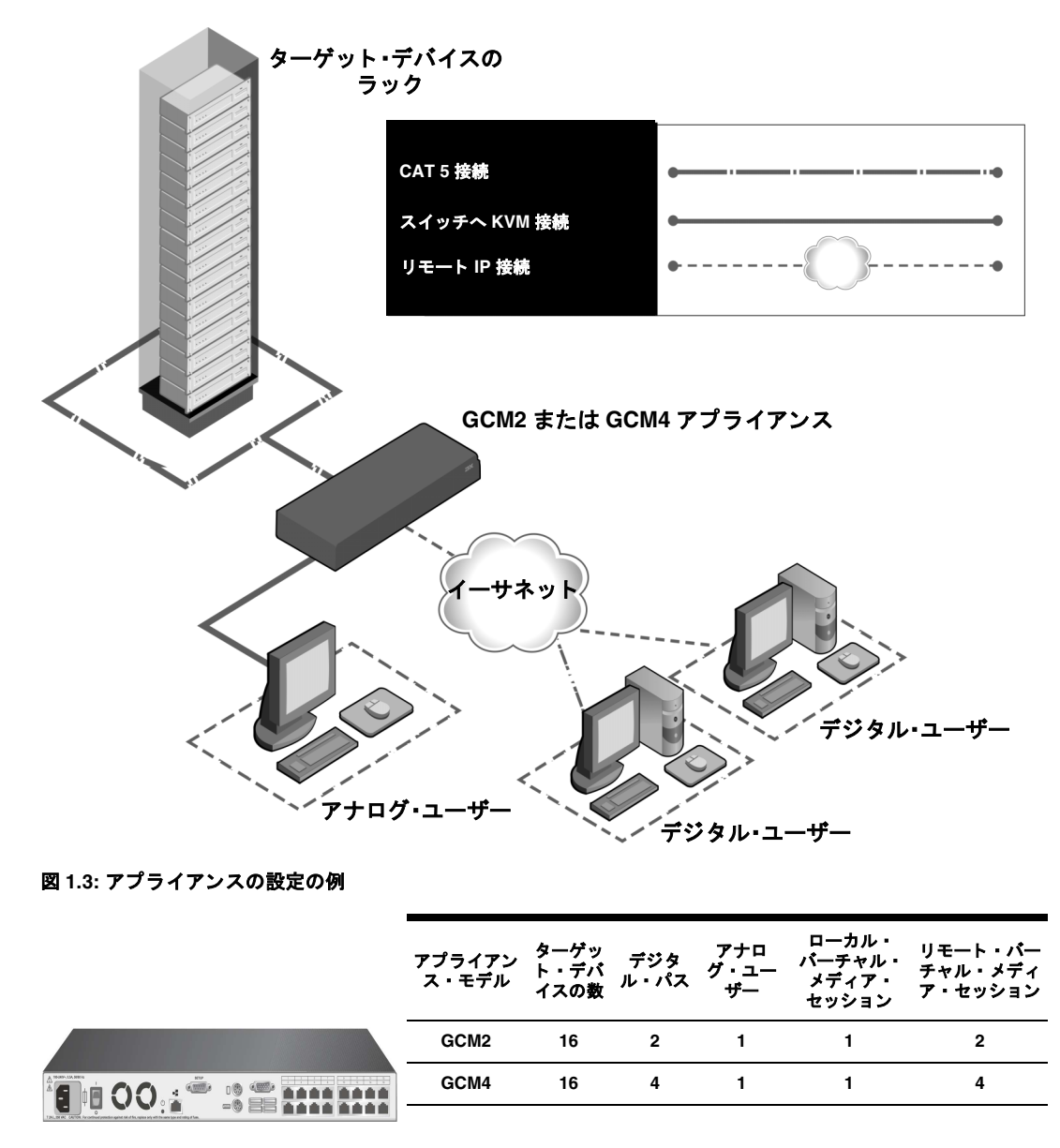

<span id="page-20-1"></span><span id="page-20-0"></span>図 **1.4: GCM2** と **GCM4** アプ ラ イアンスのモデル比較

章

<span id="page-22-0"></span>**2** インス ト ール

アプライアンスは VCS 稼動のコンピューターに接続されている必要があります。VCSを 使用してアプライアンスに接続したターゲット・デバイスを表示、制御します(一度に 1 つずつ)。アナログ・ポート では、 操作に VCS は必要あり ません。アナログ・ポート で は、IBMグラフィカル・ユーザー・インターフェイス (GUI) 用に OSCAR が使用され ます。詳細については、詳細については、章3の「基本操作」(23ページ)を参照して くださいまたは「 VCS インスト レーション/ユーザー・ガイド 」を参照してください。 オペレーターとアプライアンスに接続されているターゲット・デバイス間の KVM 情報 が、イーサネットまたはローカル接続を介してアプライアンスによりネットワーク上で 送信 されます。

アプライアンスではイーサネット上の通信に TCP/IP が使用されます。10Base-T イーサ ネットを使用することも可能ですが、専用のスイッチ付き 100Base-T ネットワークまた は 1000Base-T ネットワークを使用する方が、性能が一層高まります。

# <span id="page-22-1"></span>インストール概要

アプライアンスをセットアップしてインストールするには、以下の手順を行います:

- 1. アプライアンスを開梱してコンポーネント全部が正しい状態で揃っていることを確 認します。「必要なアイテム」 (9ページ) を参照してください。
- 2. 電源、アプライアンス、ターゲット・デバイス、およびイーサネット間のすべての ハードウェア接続を行います。「安全に関する注意事項」 (9ページ) を参照してく ださい。
- 3. 電源を入れ、すべての接続が作動していることを確認します。「イーサネット接続の 確認」 (16[ページ\)](#page-31-1) を参照してください。
- 4. アプライアンスを設定するには、以下の手順のいずれかを行います:
	- コンソール・メニュー・インターフェイスを使用してアプライアンスを設定し ます。詳細については詳細については、章4の「コンピューターの端末操作」 (49ページ)を参照してくださいを参照してください。
	- VCS を使用し てアプ ラ イ アン ス を設定し ます。 詳細手順については、 「*VCS* イ <sup>ン</sup> ストレーション/ユーザー・ガイド / を参照してください。

5. 必要に応じてマウス設定を調整します。「マウス設定の調整」 (18ページ)を参照し て く ださい。

下の図は、アプライアンスで設定の一例を示しています。

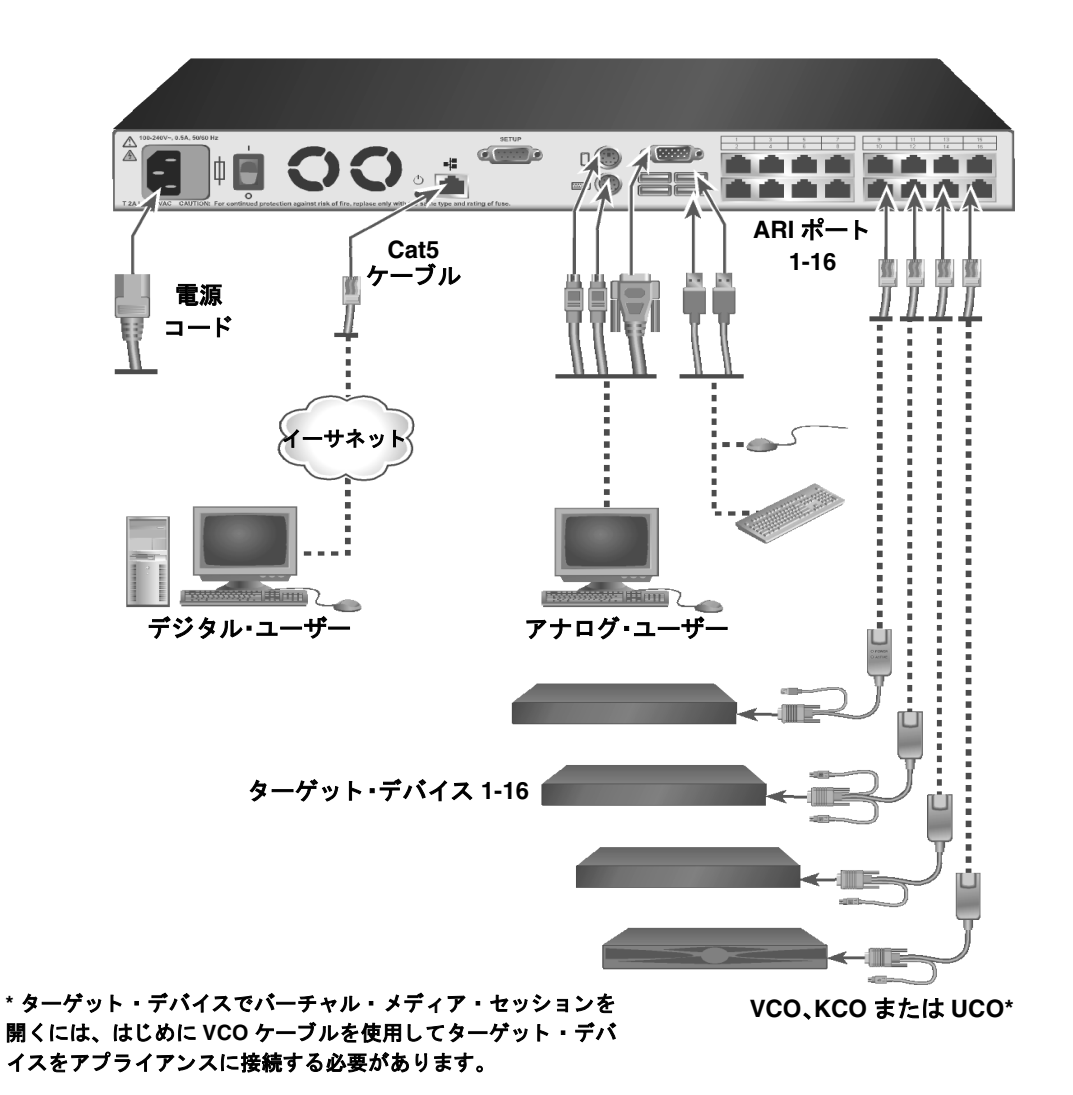

### <span id="page-23-1"></span>図 **2.1:** アプ ラ イ アンスの基本設定

### <span id="page-23-0"></span>ネットワークの設定

アプライアンスと CO ケーブルは、アプライアンスやターゲット・デバイスをIP アドレ スから個別に識別します。アプライアンスは、Dynamic Host Configuration Protocol (DHCP) と静的 IP アドレスの両方をサポートします。混乱を避けるために、IP アドレ

スを各アプライアンス毎に指定し、さらにアプライアンスがネットワークに接続されて いる間はアドレスを静的にしておいてください。VCS を使用してアプライアンスを設定 する際の追加情報、およびアプライアンスでどのように TCP/IP が使用されるかに関する 情報については、「VCS インストレーション/ユーザー・ガイド」を参照してください。

# <span id="page-24-0"></span>必要なアイテム

アプライアンスをインストールする前に、必要なアイテムが全部揃っていることを確認 してください。下記のアイテムがアプライアンスの同梱品として含まれています:

- 電源コード
- シリアル・ケーブル(1本)
- ラック収納用金具
- マニュアル収録 CD
- Virtual Console Software 収録 CD
- クイック・インストレーション・ガイド
- 1-Uフィラー・パネル
- ターミネーター (16個)

アプライアンスに同梱のアイテムに加え、接続されているターゲット・デバイスまたは アプラ イアンスにつき CO ケーブル (バーチャル ・ メデ ィ ア、 KVM または USB) 一本 と Cat5 パッチ・ケーブル一本を用意する必要があります。アプライアンスをラックに収 納するためのプラスのドライバーも必要になります。

### <span id="page-24-1"></span>安全に関する注意事項

機器を安全に操作するために下記のガイドラインを遵守してください。

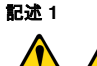

#### 危険

電源、 電話、 通信ケーブルからの電流は危険です。

電気ショックを受ける危険を避けるために:

- **•** 落雷中は、 ケーブルの接続、 接続解除、 さ らに本製品の設置、 メ ンテナン ス、または再設定を行わないこと。
- **•** 電源コー ドはすべて、 正し く 配線、 接地処理された電源コ ンセン ト に接続す ること。
- **•** 本製品に取り付ける機器は、 正し く 配線された コ ンセン ト に適切に接続する こと。
- **•** でき るだけ、 両手を使わず片手だけで信号ケーブルの接続、 接続解除を行 う こと。
- **•** 火災、 水害、 または構造的な損傷を受けた形跡が見られる場合には、 絶対に 機器のスイッチを入れないこと。
- **•** 設置および設定手順に特定的な記載がない限り 、 装置のカバーを開ける前に は、取り付けられている電源コード、通信システム、ネットワーク、および モデムの接続を解除すること。
- **•** 本製品または取 り付けられている装置を設置し た り 、 移動し た り 、 カバーを 開 く と きには、 次表の記載に従ってケーブルの接続、 接続解除を行 う こ と。

#### 接続するには : きゅうちゃく 接続を解除するには :

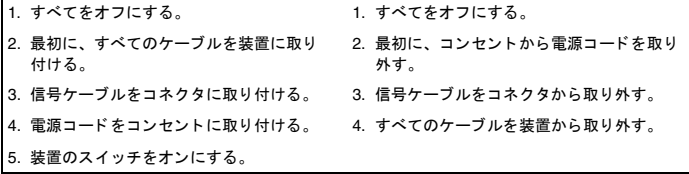

記述 **8:**

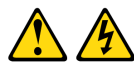

注意 :

絶対に、以下のラベルが付いている電源または部品にかけてあるカバーを外さないで く ださい。

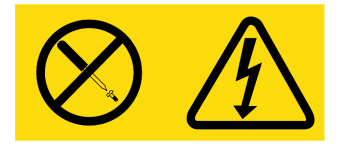

このラベルが付いているコンポーネントの内部には危険なレベルの電圧、電流、エネ ルギーが存在します。これらのコンポーネント内に修理可能な部品はありません。そ<br>れらの部品のいずれかに問題があると思われる場合は、サービス技術者に連絡してく ださい。

### 一般な指示

- サービ ス ・ マー ク を確認し、 その指示に従います。
- アプライアンスのマニュアルに記載されている以外の修理、メンテナンス作業は行 わないでください。
- 電光マー ク付きの三角形記号が付いている カバーを開 く と 、 感電の危険があ り ます。 これらの格納区画内の部品については、 訓練を受けたサービ ス技術者だけが修理を 行います。
- **本アプライアンスには修理可能な部品は含まれていません。アプライアンスを開け** ようとしないでください。
- 次のいずれかの状態が発生した場合は、電源コンセントからアプライアンスの電源 ケーブルを抜いて、 部品を交換するか、 認定サービ ス業者に問い合わせて く だ さい。
	- 雷源ケーブル、延長コード、またはコネクターが破損した。
	- 製品内部に物体が落ちてしまった。
	- アプライアンスが浸水した。
	- アプライアンスが落下したか、または破損した。
	- 操作手順に従ってもアプライアンスが正しく作動しない。
- アプライアンスは暖房器具や熱源から離して設置してください。また、冷却用の通 気孔をふさがないでください。
- アプライアンス・コンポーネントに食べ物や液体をこぼさないでください。また、 湿潤環境ではアプライアンスを操作しないでください。アプライアンスが浸水した 場合、トラブルシューティング・ガイドの適用できる項を参照するか、認定サービ ス業者にお問い合わせください。
- 本アプ ラ イ アン ス と の併用は、 認定されている機器のみ と し て く だ さい。
- カバーを外す/内部コンポーネントにアクセスする際は、アプライアンスが常温に 戻ってから行って く ださい。
- 必ず電気定格ラベルに記載の外部電源タイプを用いてアプライアンスを作動させて ください。電源タイプの要件がはっきりしない場合は、認定サービス業者またはお 近くの電力会社にお問い合わせください。
- モニターおよび接続機器の電気定格が現在の設置場所の電源に適合していることを 確認してください。
- **必ず本アプライアンスに付属の電源ケーブルのみを使用してください。**
- **感電を避けるため、アプライアンスおよび周辺機器の電源ケーブルは、正しい方法** でアース処理されたコンセントに接続してください。これらの電源ケーブルは、正 しくアースするために、三本脚コネクターが使用されています。アダプター・コネ クターを使用したり、アースピンをケーブルから取り外したりしないでください。
- 延長ケーブルおよびケーブルタップは定格に従って使用してください。雷源スト リップに接続されている製品全部の合計定格アンペアが、電源ストリップの最大定 格アンペアの 80% を超えていないことを確認してください。
- 突発的に起きる一時的な電力の増減からアプライアンスを保護するために、サージ・ サプレッサー、ライン・コンディショナー、または無停電電源装置 (UPS) を使用 してください。
- アプライアンスのケーブルおよび電源ケーブルは慎重に配置してください。ケーブ ルは踏んだりつまずいたりすることのない形で配線してください。ケーブルには何 も載せないでください。
- 電源ケーブルやコネ ク ターは改造し ないで く だ さい。 設置場所での電気的改修につ いては、有資格の雷気技術者または地域の雷力会社にお問い合わせください。必ず 使用の地域および国の配線規定に従ってください。

# <span id="page-27-0"></span>アプライアンスのラック収納

アプライアンスや他のコンポーネントをラックに設置する前に(まだ設置を行っていな い場合)、まずラックを最終設置箇所に固定します。機器をラックの底部から設置してい き、上に向かって作業を続けてください。ラックに不均一な負荷あるいは過負荷をかけ ないよう注意してください。

### <span id="page-27-1"></span>全般的なガイドライン

- 特定の注意事項および手順については、ラックに付属の取り付け用マニュアルを参 照してください。
- 周辺温度の上昇 : 密閉型ラ ッ ク ・ ア ッ センブ リ 内では、 ラ ッ ク内の作動温度が室温 より高くなることがあります。ユニットの定格最高周辺温度を超えないように注意 してください。
- 気流の減少 : 機器の安全な作動に必要な適切な気流量が維持で き る よ う 、 十分配慮 して機器をラックに取り付けてください。
- 機械的負荷 : 機器を ラ ッ クに注意し て収納し、 不均一な機械的荷重に よ り 危険な状 態が生じ る こ とがないよ う して く ださい。
- 回路の過負荷 : 装置を電源回路に接続する際は十分注意し、 回路の過負荷が過電流 保護装置 と給電用配線に及ぼす影響に十分留意し て く だ さ い。 最大電流については、 機器の銘板に記載された定格を守ってください。
- 確実なアース接地 : ラ ッ クに収納された装置については、 常時確実なアース接地を 確保してください。分岐回路に対し直接接続以外に給電接続を行う場合は(例えば テーブルタップの使用)、特に注意を払ってください。

### <span id="page-28-0"></span>アプライアンスをラック側面に垂直に設置する方法

アプライアンスを垂直に設置するには、以下の手順を行います:

- 1. アプライアンスのそれぞれの側面に付いているネジを外します。
- 2. L 型ブラケットの小さい穴とアプライアンスのネジ穴とを合わせてください。
- 3. プラスのドライバーを使用し、8/32 x 1/2 インチのなべ頭ねじ 2 本を使用して、取付 金具を両側ともアプライアンスに締め付けます。
- 4. 各ブラケットの溝の長い穴を、ラックの対応する穴の組に合わせて、アプライアン ス・アッセンブリをラックに収納します。次に、コンビネーション六角頭ネジをブ ラケットの溝とラックの穴を通して差し込みます。歯付き六角フランジ・ナットを ネジに被せ、締め付けます。

ラックの側面コンパートメントの上/下側支柱の取り付け穴は、50.8 cm から 57.3 cm の間隔を持たせて離しておく必要があります。ラックの側支柱が移動可能な タイプで、側支柱の位置を移動する必要がある時は、あらかじめ、この設定のため のスペースをとっておかなければなりません。このスペースがまだ決められていな い場合は、ラック付属の説明書を参照してください。

<span id="page-28-1"></span>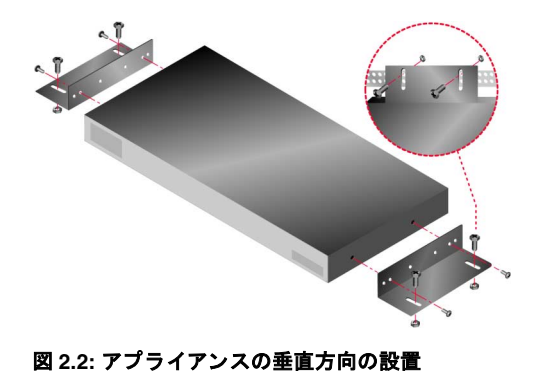

### <span id="page-29-0"></span>1U ラック収納スペースにアプライアンスを水平方向に設置する方法

アプライアンスを水平方向 1-U に取り付ける場合はフィラー・パネルをラックの前に配 置する必要があります。

アプライアンスを水平に設置するには、以下の手順を行います:

- 1. アプライアンスの各側面に付いているネジを外します。
- 2. 各取付金具の「長い側」にある穴とスイッチのネジ穴を合わせます。
- 3. プラスのドライバーを使用し、8/32 x 1/2 インチのなべ頭ねじ 2 本を使用して、取付 金具を両側 と も アプ ラ イ アン スに締め付け ます。
- 4. 4個のケージ・ナットまたはクリップ・ナットを、ラックのラック取付フランジに取 り付けます。この時ナットは、ラックの内側になるようにします。
- 5. 各取付金具の「短い側」の穴が、機器のラックの合わせ穴に正しく合うようにして、 アプライアンス・アセンブリをラックに収納します。コンビネーション六角頭ネジ をブラケットの溝とマウント・レールの穴を通して差し込み、ケージナットまたは クリップナットまで差し込みます。

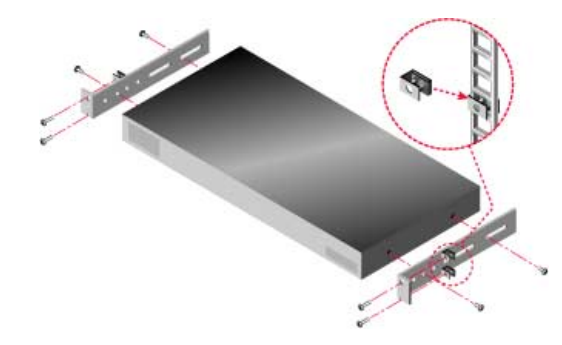

<span id="page-29-2"></span>図 **2.3:** アプ ラ イ アンスの水平方向の設置

### <span id="page-29-1"></span>アプライアンスのハードウェアの接続

アプライアンスを接続して電源をオンにするには、以下の手順を行います:

- 1. スイッチ・システムの一部を構成するターゲット・デバイスの雷源をオフにします。 電源コードの一方の端をアプライアンスの背面に接続し、他方の端は AC 電源に接 続し ます。
- 2. VGA モニター、PS/2 または USB のキーボード とマウスの各ケーブルを、該当する ラベルが付いたアプライアンスのポートに接続します。キーボードとマウスの両方 をローカル・ポートにインストールする必要があります。そのようにしないとキー ボードが正しく初期設定されません。本アプライアンスに DVI または EGA のモニ ターは接続でき ません。
- 3. Cat5 パッチ・ケーブル(4 本ペア、最長 10 m まで)の一端を ARI ポートに、もう一 方の端を CO ケーブルの RJ45 コネクターに接続します。
- 4. CO ケーブルをターゲット・デバイス後部の正しいポートに接続します。アプライア ン スに接続するすべての ターゲ ッ ト ・ デバイ スについて こ の手順を繰 り 返し ます。
- 5. イーサネット・ネットワークからの Cat5 パッチ・ケーブルをアプライアンス後面の LAN ポートに接続します。ネットワーク・ユーザーはこのポートを介してアプライ アン スにア ク セス し ます。
- 6. コンソール・メニュー・インターフェイスを使用してアプライアンスの設定を行っ ていろ場合は、付属のストレート・シリアル・ケーブルを使用して、端末エミュ レーション・ソフトウェア稼動のコンピューターをアプライアンスの背面パネルの 「セットアップ」ポートに接続します。この端末は、9600bps、8 ビット、1 ストッ プ・ビット、パリティなし、フロー・コントロールなしに設定してください。使用 し ていない場合は、 次の手順に進みます。
- 7. 各ターゲット・デバイスをオンにしてから、アプライアンスの電源をオンにします。 約 1 分後に、アプライアンスは初期化を完了し、OSCAR グラフィカル・ユーザー・ インターフェイス (GUI) の **Free** タ グを ローカル ・ ポー ト ・ モニ ターに表示し ます。
- 8. VCS を使用してアプライアンスを設定します。詳細手順については、 *「VCS インスト* レーション/ユーザー・ガイド」を参照してください。

### <span id="page-30-0"></span>CO ケーブルを各ターゲット・デバイスに接続する方法

CO ケーブルを各ターゲット・デバイスに接続するには、以下の手順を行います:

- 1. CO ケーブルの色別のコネクターを、このアプライアンスに接続する最初のターゲッ ト・デバイス上のキーボード、モニターおよびマウスの各ポートに取り付けます。
- 2. Cat5 ケーブルの一端を、CO ケーブルの RJ-45 コネクターに取り付けます。
- 3. ケーブルが KCO または UCO ケーブルの場合は、ターミネーターを CO ケーブルの 別の RJ-45 コネクターに取り付けます。
- 4. Cat5 ケーブルの他方の端部を、アプライアンスの後面にある ARI ポートに接続し ます。
- 5. 取り付けるターゲット・デバイスのすべてに、この1~4の手順を繰り返します。 複数の CO ケーブルまたはターゲット・デバイスを連鎖している場合には、詳細につい て「CO ケーブルを用いたターゲット・デバイスの連鎖法」のページ 20 を参照してくだ さい。

### <span id="page-31-0"></span>ローカル周辺機器の接続

ローカル周辺機器をアプライアンスに接続するには、以下の手順を行います:

- 1. キーボード、モニター、マウスを、アプライアンス後面の色別のポートの各セット に接続し ます。
- 2. ケーブルは、簡単に見分けができるように束ねてラベルを付けておきます。

ローカル・バーチャル・メディアを接続するには、以下の手順を行います:

バーチャル・メディアをアプライアンスの4つの USB ポートのいずれかに取り付けま す。バーチャル・メディア・セッションには、VCOを使用する必要があります。

### <span id="page-31-1"></span>イーサネット接続の確認

イーサネット接続には LED が 2 個ついています。右側の緑色の LED は「リンク」表示 用です。ネットワークへの有効な接続が確立されたときに点灯し、ポートにアクティブ ビティがあるときには点滅します。左側の黄色/緑色 LED は、イーサネット接続を使用 し て通信中であ る こ と を示し ます (100 Mbps 時 - 黄色、 1000 Mbps 時 - 緑色)。

## <span id="page-31-2"></span>複数アプライアンスのティア接続

複数のアプライアンスをティア接続して最高4人のユーザーを最大 2048 台のターゲッ ト・デバイスに接続することができます。ターゲット・デバイスのこの台数を達成する には、 GCM2 または GCM4 アプラ イアンス 1 台、 IBM Local 2x8 Console Manager (LCM2) アプラ イアンス 16 台、 IBM 2x16 Console Switch アプラ イアンス 8 台または CO ケーブル 16 本によ る 8 つの連鎖を使用し て く だ さい。 1 台の GCM2 または GCM4 アプ ライアンスの ARI ポート 16個を 16台の LCM2 アプライアンスの各ポートのアナログ· コンソール・インターフェイス (ACI) ポートに接続します。LCM2 アプライアンスの8 個の ARI ポー ト のそれぞれを、 2x16 Console Switch アプラ イアンス 8 台のそれぞれにあ る ACI ポートに接続します。各 2x16 Console Switch には、16 台のコンソール・スイッ チ・ケーブルを接続する 16 個の ARI ポートがあります。これによってターゲット・デ バイスを接続します。2x16 Console Switch アプライアンスのいずれも、16本のCOケー ブル連鎖で置き換え る こ と ができ ます。 この機器構成では、 GCM2 または GCM4 で 2048 台の ターゲ ッ ト ・ デバイ ス を直接制御する こ と が可能です。

使いやすさの点から、 GCM2 または GCM4 アプライアンスが一番上のティア (階層)に 配置されていることを確認してください。 GCM2 と GCM4 アプライアンスは、第二ティ アに構成される よ う には設計されていません。

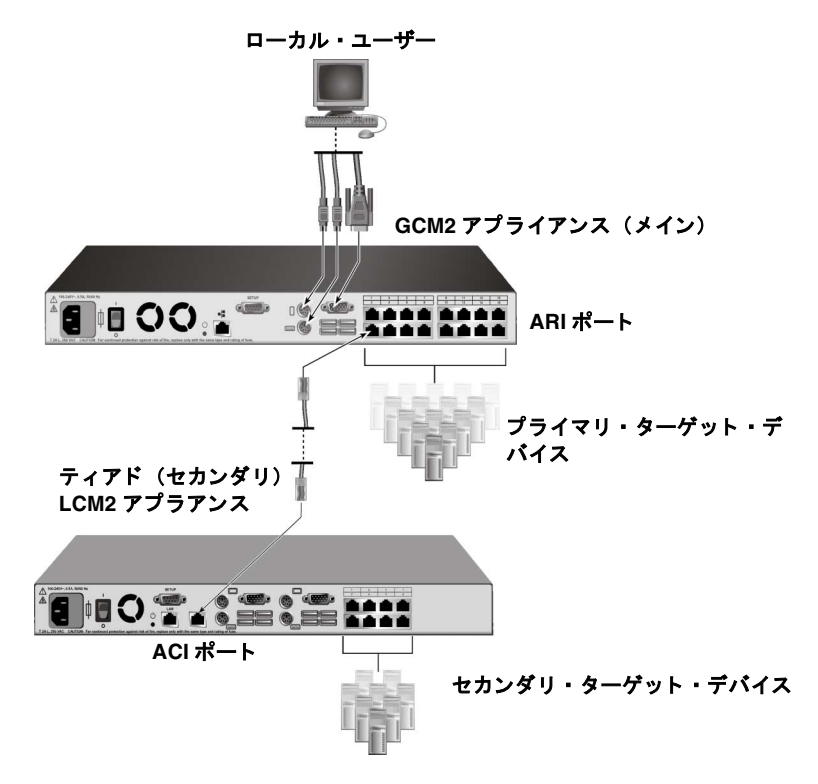

### <span id="page-32-0"></span>図 2.4: ティアド・アプライアンスを使用したアプライアンス設定

複数のアプライアンスをティア接続するには、以下の手順を行います:

- 1. ティアド・アプライアンスを「アプライアンスのハードウェアの接続」のページ 14 の説明に従って、各ターゲット・デバイスに接続します。
- 2. 周辺機器を主アプライアンスのローカル・ユーザー・ポートに接続します。詳細に ついては「ローカル周辺機器の接続」のページ 16 を参照してください。
- 3. セカンダリ・アプライアンスが LCM2 である場合は、 Cat5 ケーブルの一方の端部を ティアド・アプライアンスの ACI ポートに接続します。
- 4. Cat5 ケーブルの他方の端部を、主アプライアンス後面にある ARI ポートの1つに接 続します。スイッチ・システムが自動的に2つのアプライアンスを統合します。 ティアド・アプライアンスに接続されているすべてのターゲット・デバイスが OSCAR インターフェイスに示される主アプライアンスのデバイス・リストに含まれ ます。 しかしながら、 早期モデルのアプライアンスをティア接続している場合は、 OCCAR インターフェイスのアプライアンスのリストでは、プライマリ・アプライア ンス (第1) のポート番号とセカンダリ (第2) またはターシアリ (第3) アプライ アンスのポート番号の両方が表示されます。詳細については、「早期モデルのアプラ イアンスの追加」を参照してください。

5. 接続したい追加のティアド・アプライアンスのすべてについて、ステップ3および4 を繰 り 返し ます。

# <span id="page-33-0"></span>**VCS** 設定

詳細手順については、ソフトウェアに付属の CD に収録の VCS インストレーション ユーザー・ガイド / を参照してください。

# <span id="page-33-1"></span>マウス設定の調整

アプライアンスに接続したコンピューターをリモート・ユーザー制御用に使用するには、 ターゲ ッ ト ・ マウ スの速度の設定を行い加速をオフにする必要があ り ます。

リモート・ビデオ・セッション中にマウスの反応が遅くなった場合は、ターゲット・デ バイスのオペレーティング・システムでマウスの加速をオフにし、マウスの速度を 50% に設定してください。

# <span id="page-33-2"></span>早期モデルのアプライアンスの追加

既存の機器構成に早期モデルのアプライアンスを追加して統合することができます。 ティアド・システムでは、各 ARI ポートにつき最大 16 台までのターゲット・デバイス を組み込むことができます。早期モデルのアプライアンスが GCM2 または GCM4 アプラ イアンスの下でティアド接続されている場合、GCM2 または GCM4 アプライアンスはそ のティア (階層)の最上レベルに配置されていなければなりません。アプライアンスの 機器構成と互換性がある早期モデルのアプライアンスについては、以下の一覧を参照し て く ださい。

早期モデルのアプライアンスには以下が含まれます:

- IBM NetBAY<sup>TM</sup> 1x4 Console Switch
- IBM NetBAY 2x8 Console Switch
- IBM NetBAY ACT Remote Console Manager
- IBM NetBAY ACT Local Console Manager
- IBM 1x8 Console Switch
- IBM 2x16 Console Switch

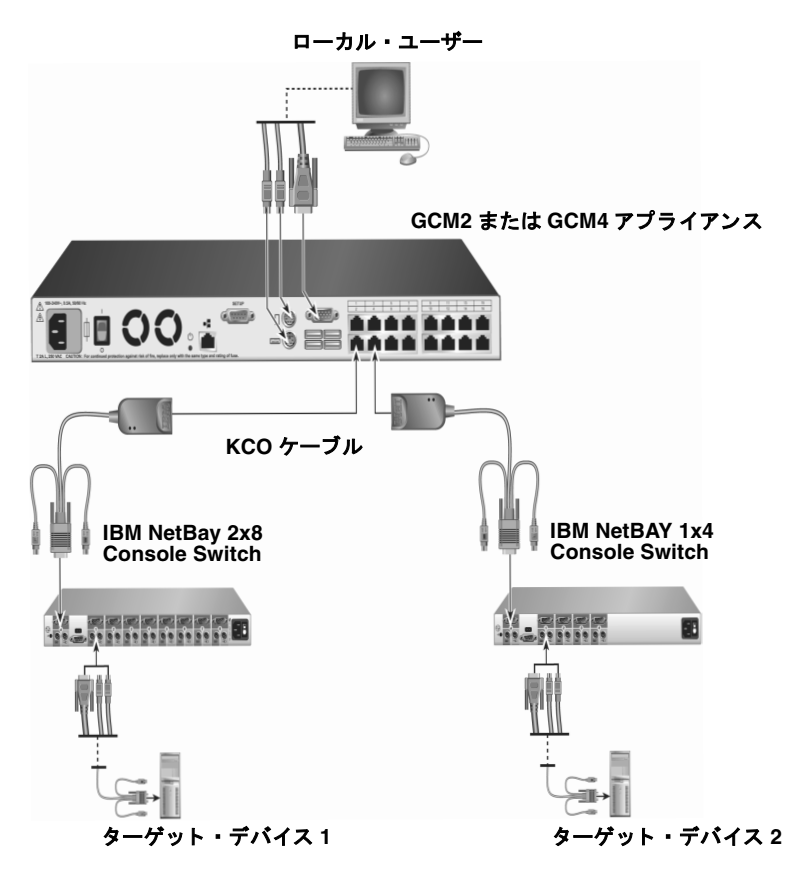

### <span id="page-34-0"></span>図 2.5: 早期モデルのアプライアンスを使用したアプライアンス設定

早期モデルのアプライアンスを GCM2 または GCM4 アプライアンスに取り付けるには、 以下の手順を行ってください:

- 1. デバイスに付属している手順説明に従い、早期モデルのアプライアンスをラックに 収納し ます。
- 2. CO ケーブルのキーボード、モニター、マウスの各コネクターをティアド・アプライ アンスのローカル・ポートに取り付けて Cat5 ケーブルの一方の端部を CO ケーブル の端部に接続するか、Cat5 ケーブルの一方の端部をティアド・アプライアンスの ACI ポートに直接取り付けます。
- 3. Cat5 ケーブルの他方の端部を、アプライアンス後面にある ARI ポートの1つに接続 し ます。
- 4. 当該デバイスに付属の手順説明に従って、ティアド・アプライアンスに接続されて いるターゲット・デバイスのスイッチを一旦オフにしてから再びオンにします。
- 5. ティアド・アプライアンスでのスイッチのオフ/オン操作によって、ローカル・ ポートで CO ケーブルの認識が可能になります。
- 6. スイッチ・システムに取り付けるすべてのティアド・アプライアンスに対して、上 記の手順1から5までを繰り返します。

スイッチ・システムが自動的に2つのアプライアンスを統合します。ティアド・アプラ イアンスに接続されているすべてのターゲット·デバイスが、OSCAR インターフェイス に示される主アプライアンスのデバイス・リストに含まれます。しかしながら、早期モ デルのアプライアンスが KCO ケーブルに接続されているときは、OCCAR インターフェ イスのアプライアンスのリストには、プライマリ・アプライアンスのポート番号、その 後にダッシュ、そしてセカンダリ・ポート番号が表示されます。例えば、セカンダリの 早期モデル・アプライアンスのポート覧に 01-02 が表示される場合は、01 がプライマ リ ・ ポー ト で 02 がセカンダ リ ・ ポー ト にな り ます。

# <span id="page-35-0"></span>**CO** ケーブルを用いた ターゲ ッ ト ・ デバイスの連鎖法

KCO ケーブルを使用してターゲット·デバイスを連鎖するには、以下の手順を行います:

- 1. Cat5 ケーブルの一端を、KCO ケーブルの RJ-45 コネクターに取り付けます。
- 2. Cat5 ケーブルの他方の端部を、アプライアンスの後面にある ARI ポートに接続し ます。
- 3. 色別のケーブル端部を、このアプライアンスに最初に接続するターゲット・デバイ ス上のキーボード、モニター、マウスの各ポートに取り付けます。
- 4. Cat5 ケーブルの一端を、 最初の ターゲ ッ ト ・ デバ イ ス用の KCO ケーブルの 2 番目の RJ-45 コネクターに取り付けます。
- 5. このケーブルの他方の端を、2番目のターゲット・デバイス用の KCO ケーブルの最 初の RJ-45 コネクターに取り付けます。
- 6. 一緒に連鎖にするターゲット・デバイスのすべてに、この3~5の手順を繰り返し ます。
- 7. 連鎖の最後に達したら、連鎖の最後の KCO ケーブル上にある2番目の RJ-45 コネク ターに ター ミ ネーターを接続し ます。

UCO ケーブルを使用してターゲット・デバイスを一緒に連鎖するには、以下の手順を行 います :

- 1. Cat5 ケーブルの一端を、 UCO ケーブルの RJ-45 コネクターに取り付けます。
- 2. Cat5 ケーブルの他方の端部を、アプライアンスの後面にある ARI ポートに接続し ます。
- 3. ケーブルの端部を、このアプライアンスに最初に接続するターゲット・デバイス上 のモニターと USB ポートに取り付けます。
- 4. Cat5 ケーブルの一端を、最初のターゲット・デバイス用の UCO ケーブルの2番目の RJ-45 コネクターに取り付けます。
- 5. このケーブルの他方の端を、2番目のターゲット・デバイス用の UCO ケーブルの最 初の RJ-45 コネクターに取り付けます。
- 6. 一緒に連鎖にするターゲット・デバイスのすべてに、この3~5の手順を繰り返し ます。
- 7. 連鎖の最後に達したら、連鎖の最後の UCO ケーブル上にある2番目の RJ-45 コネク ターに ター ミ ネーターを接続し ます。

# アプライアンスのセットアップ

アプライアンスでは、自己の各ポートを自動検出して設定することができます。章3に、 名称のカスタマイズ、OSCAR インターフェイスのセットアップとコンフィギュレーショ ンの詳細が説明されています。

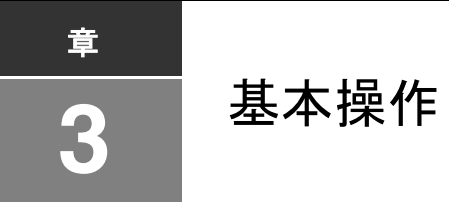

# アナログ・ポートからのシステム切り替え操作の制御

アプライアンスには、直接アナログ・アクセス用にキーボード、モニター、マウスを接 続して使用することができるポートが背面パネルに設けられています。このアプライア ンスでは OSCAR インターフェイスを使用します。このインターフェイスには、スイッ チ・システムを設定し、ターゲット・デバイスの選択を行うための直観的なメニューが あります。デバイスの認識はカスタマイズ可能な名称で行うことができます。

# OSCAR インターフェイスの開始

スイッチ・システムに含まれるターゲット・デバイスをアナログ・ポートへの KVM 接 続を通じて OSCAR インターフェイスで表示、設定、制御することができます。

OSCAR インターフェイスを起動するには、Print Screen キーを押します。この代わりに、 Control、 Alt、 または Shift キーを 1 秒以内に 2 度押すこ と で OSCAR インターフェ イス を起動 させる こ と もで き ます。 本書のいずれの手順において も Print Screen キーを押す代 わりにこれらのキー・シーケンスを使用することができます。OSCAR インターフェイス を起動するために使用でき る キー ・ シーケン ス を指定するには、 セッテイ **>** メニューを 順にクリックしてください。

次の図は OSCAR インターフェイスの「メイン」ウィンドウの一例です。

| IBM                 | メイン |                         |               |
|---------------------|-----|-------------------------|---------------|
| $\overline{171(N)}$ | eID | ホ° - ト (P)              |               |
| Acton               |     | $06 - 01$ $R_{0}$ C     |               |
| Barrett             |     | $06 - 03$               | <u> යි</u> c  |
| <b>Darrell</b>      |     | <b>NR</b>               | O HI          |
| Ebert               |     | 02                      | ×             |
| Edie                |     | $06 - 02$ $_{60}$ C     |               |
| Edmond              |     | 04                      | Æ<br>$\Omega$ |
| Forester            |     | $06 - 04$ $^{8}_{60}$ C |               |
| Galloway            |     | 01-02 $\times$          |               |
|                     |     |                         |               |
| クリア(上)              |     | セッテイ(S)                 |               |
| セツソ**クカイシ**ョ (D)    |     | コマント"(C)                |               |
|                     |     | UX7" Y7(U)              |               |

図 **3.1:** 「 メ イ ン」 ウ ィ ン ド ウの一例

「メイン」 ウィンドウにはスイッチ・システムに含まれるターゲット・デバイスが一覧さ れます。ナマエ、eID またはポートボタンをクリックして、それぞれ、ターゲット・デ バイス名、eID番号またはポート番号別に一覧を順に表示することができます。

「ポート」コラムにはそれぞれのターゲット・デバイスが接続されている ARI ポートが 表示されます。旧モデルのアプライアンスが GCM2 または GCM4 アプライアンスに接続 されている場合は、ARI ポート番号が最初に、続いてターゲット・デバイスが接続され ている アプ ラ イ アン スのポー ト の番号が示されます。 例えば、 図 3.1 では、 Acton と名付 けられたターゲット・デバイスが ARI のポート 06 およびアプライアンスのポート 01 に 接続 されています。

スイッチ・システムの各ターゲット・デバイスのステータスは、右側コラムに1つまた は複数の記号で示されます。ステータス記号は以下のようになっています。

| 記号 | 説明                                                                                                    |
|----|----------------------------------------------------------------------------------------------------|
|    | CO ケーブルがオンラインである (緑色〇)。                                                                                                    |
| x  | CO ケーブルがオフラインであるか、または正しく作動していない。                                                                                                    |
| 8. | ターゲット・デバイスが他のアプライアンスを介してティアド接続されている。ターゲッ<br>ト・デバイスおよびアプライアンスはオンラインであり、給電されている。                                                                                     |
| శ  | ターゲット・デバイスが他のアプライアンスを介してティアド接続されている。アプライ<br>アンスはオフラインであるか、給電されていない。                                                                                                |
|    | CO ケーブルはアップグレード中(黄色のO)。この記号が表示されるときは、アプライ<br>アンス、または接続されたターゲット・デバイスで電源を切ったり、入れたりしないでく<br>ださい。また、CO ケーブルの接続を切らないでください。そのようにすると、CO ケー<br>ブルが恒久的な損傷を受ける場合があります。       |
| A  | CO ケーブルは表示されているユーザー・チャンネルによって現在アクセスされている<br>(緑色のチャンネル文字)。                                                                                                    |
| A  | CO ケーブルは表示されているユーザー・チャンネルによってブロックされている(黒色<br>のチャンネル文字)。例えば、図 3.1 では、ユーザー C が Forester を参照中、かつ同一<br>CO ケーブルに接続されている Acton、Barrett、Edie へのアクセスをブロックしているこ<br>とを示している。 |
| Ι  | 表示されているユーザー・チャンネル(青色の文字)へのリモート・バーチャル・メディ<br>ア接続が確立されている。                                                                                                    |

表 3.1: OSCAR インターフェイスのステータス記号

画面の遅延を設定して、Print Screen キーを押してから OSCAR インタフェースが起動す る までの経過時間を指定する こ と ができ ます。 画面の遅延を設定するには、 以下の手順 を行います :

- 1. Print Screen キーを押して、OSCAR インターフェイスを起動します。
- 2. 「メイン」ウィンドウで、**セッテイ > メニュー**を順にクリックします。
- 3. スクリーン チエン ジカンフィールドに、Print Screen キーを押してから OSCAR イン タフェースが起動するまで経過させる秒数を入力します。

# ユーザーのターゲット・デバイスへの接続

OSCAR インターフェイスの「メイン」ウィンドウを使用して接続するターゲット・デバ イスを選択します。ターゲット・デバイスを選択すると、キーボードとマウスは自動的 にそのターゲット・デバイスに適したものに再設定されます。

ターゲ ッ ト ・ デバ イ ス を選択するには、 Print Screen キーを押して OSCAR インターフェ イスを起動し、以下の手順のいずれか1つを行います。

- 「 メイン | ウィンドウで、ターゲット・デバイス名、eID 番号、またはポート番号を ダブルクリックします。
- ポート番号を入力して、Enter キーを押します。
- ターゲット・デバイス名の最初の数文字または eID 番号を入力して、Enter キーを押 し ます。

選択した2つのターゲット・デバイスの間で切り替えを行うことができます。以前に選 択し た ターゲ ッ ト ・ デバ イ ス を選択するには、 Print Screen キーを押して Backspace キー を押し ます。

ユーザーをターゲット・デバイスから接続解除するには、Print Screen キーを押して Alt+0 キーを押します。OSCAR インターフェイスで「Free」ステータス・フラグがつい ている場合、ユーザーがターゲット・デバイスに接続されていないことを表します。

# OSCAR インターフェイスの使用法

この表には、OSCAR インターフェイスで使用できるキー、キーの組み合わせ、およびマ ウスの操作が説明されています。コンマ (、) で区切られた2つ以上のキーの名前または マウスの操作は、操作のシーケンスを示します。プラス記号(+)で区切られた2つ以上 のキーの名前またはマウ スの操作は、 操作の組み合わせ、 すなわち、 操作は同時に実行 される こ と を示し ます。

Alt+0 キーの組み合わせを使用する場合以外は、数字入力に、メイン・キーボードまたは 数字キーパッドを使用することができます。Alt+0 を使用するときには、メイン・キー ボード上で0を使用する必要があります。

表 3.2: OSCAR インターフェイスの操作に関する基本事項

| キー、キーの組み合わせ、<br>またはマウスの操作                                 | 結果                                                                                                    |
|-----------------------------------------------------------|----------------------------------------------------------------------------------------------------|
| Print Screen : Ctrl, Ctrl :<br>Shift, Shift; または Alt, Alt | OSCAR インターフェイスの開始。OSCAR インターフェイスを起動するために<br>使用するキー・シーケンスを指定するには、セッテイ > メニューを順にクリッ<br>クしてください。                                                                                                    |
| Print Screen, Print Screen                                | 現在選択されているターゲット・デバイスに Print Screen のキーストロークを<br>送信します。すなわち、ターゲット・デバイス用に画面キャプチャーが実行さ<br>れます。<br>セッテイ > メニューで Print Screen キーが起動キー・シーケンスとして選択さ<br>れていない場合には、ターゲット・デバイスの画面キャプチャーを行うには<br>Print Screen を一度押すだけですみます。 |
| F1                                                        | 現在のウィンドウに合ったヘルプを表示します。                                                                                                    |
| Esc                                                       | Oscar のメイン・ウィンドウの場合: OSCAR インターフェイスを閉じて、デス<br>クトップのステータス・フラグに戻ります。<br>他のすべてのウィンドウの場合:変更内容を保存せずに現在のウィンドウを閉<br>じて、元のウィンドウに戻ります。<br>ポップアップ・ウィンドウの場合:ポップアップ・ウィンドウを閉じて、現在<br>のウィンドウに戻ります。                            |
| $Alt+X$                                                   | 変更内容を保存せずに現在のウィンドウを閉じて、元のウィンドウに戻ります。                                                                                                    |
| $Alt+O$                                                   | OK をクリックすると、元のウィンドウに戻ります。                                                                                                    |
| Alt+ ポート番号                                                | スキャンするターゲット・デバイスを選択します。 <i>ポート番号</i> はターゲット・<br>デバイスのポート番号です。                                                                                                    |
| Enter                                                     | 「メイン」ウィンドウのスイッチ操作を完了し、OSCAR インターフェイスを終<br>了します。<br>編集可能なフィールドをクリックして編集するテキスト(文字列)を選択し、<br>左または右矢印キーによるカーソルの移動を可能にします。Enter キーを押す<br>と、編集モードが終了します。                                                              |
| Print Screen, Backspace                                   | 前に選択したターゲット・デバイスに戻ります。                                                                                                    |
| Print Screen, Alt+0                                       | 選択したターゲット・デバイスからユーザーを接続解除します。ゼロ(0)は数<br>字キーパッドではなくメイン・キーボード上で入力しなければならないことに<br>注意してください。                                                                                                    |
| Print Screen, Pause                                       | スクリーン・セーバーを直ちに起動します。またパスワード保護を有効にして<br>ある場合はユーザーをロックします。                                                                                                    |

表 3.2: OSCAR インターフェイスの操作に関する基本事項 (続き)

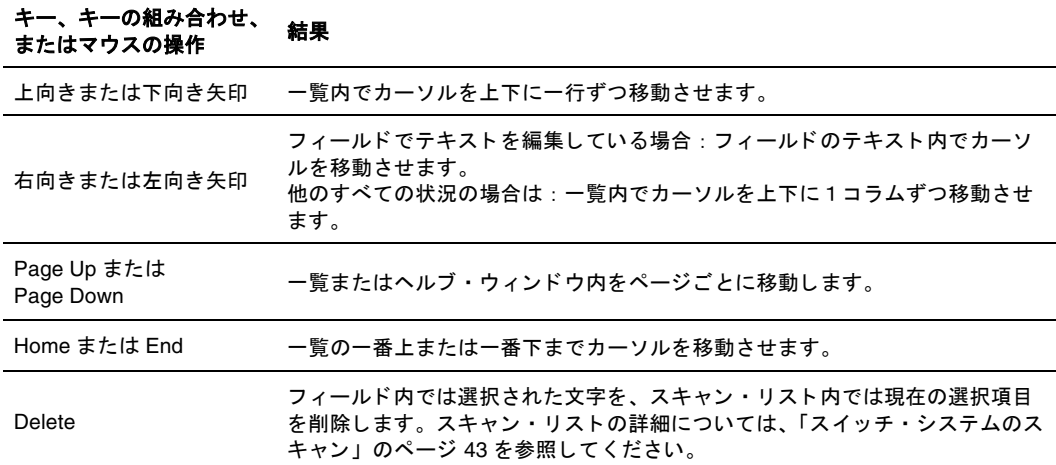

# ローカル仮想メディアの接続

アプライアンスの USB ポート を使用してバーチャル· メディアをアプライアンスに直 接接続すること ができます。 すべての USB ポート は単一のバーチャル・メディア・ セッ ショ ンに割り 当てら れており 、 個別にマッ プする こ と はでき ないこ と に留意し てく ださい。

ローカル・バーチャル・メディア・セッションを開始するには、以下の手順を行います:

- 1. Print Screen キーを押して、OSCAR インターフェイスを起動します。「メイン」ウィ ン ド ウが開き ます。
- 2. バーチャル・メディア・セッションを確立するターゲット・デバイスにユーザーを 接続します。矢印キーを使用してターゲット·デバイス名を反転表示にし、Enter キーを押し ます。
- 3. Print Screen キーを押して、再度 OSCAR インターフェイスを起動します。
- 4. 「バーチャル メディア」ウィンドウが開きます。
- 5. 次のチェック・ボックスを1つまたは複数選択します:
	- ロックジョウタイ このチェック・ボックスをオンにするとユーザーがターゲッ ト・デバイスから接続解除されたときに、バーチャル・メディアも接続解除され る よ う にな り ます。
	- ヨヤク このチェック・ボックスをオンにすると、 バーチャル・メディア接続は ユーザー名によってのみアクセスできるようになり、他のユーザーは当該ター ゲット・デバイスに接続できなくなります。 ロ**ックジョウタイ**およびヨヤクの両 方が選択されている場合は、セッションは予約された状態になります。
- **CDROM** このチェ ッ ク ・ ボ ッ ク ス をオンにする と、 ターゲ ッ ト ・ デバイ スに対 するバーチャル・メディア CD の接続が確立されます。チェックボックスをオフ にする と 、 接続が解除されます。
- ダイヨウリョウキキオク このチェック・ボックスをオンにすると、ターゲット・ デバイスに対するバーチャル・メディア大容量記憶装置の接続が確立されます。 チェックボックスをオフにすると、接続が解除されます。
- カキコミアクセスケン このチェック・ボックスをオンにすると、バーチャル・ メディア・セッション中、接続されたターゲット・デバイスでバーチャル・メ ディアへのデータ書き込みが可能になります。読み込みアクセスはバーチャル・ メディア・セッション中常時可能です。
- 6. OK をクリックします。

# アプライアンスと OSCAR インターフェイスの設定

アプライアンスと OSCAR インターフェイスを設定するには、OSCAR インターフェイスを 起動してセッテイをクリックします。次の図は「セッテイ」ウィンドウを示しています。

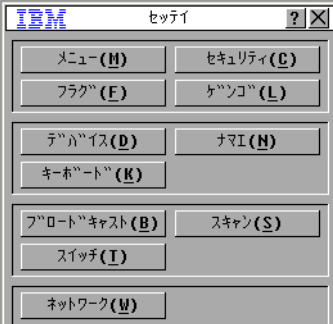

#### 図 **3.2:** 「セ ッテイ」 ウイン ドウ

次の表に、「セッテイ」ウィンドウのオプションについて説明します。

### 表 3.3: ターゲット・デバイスの定期なタスクを管理するための「セッテイ」の各機能

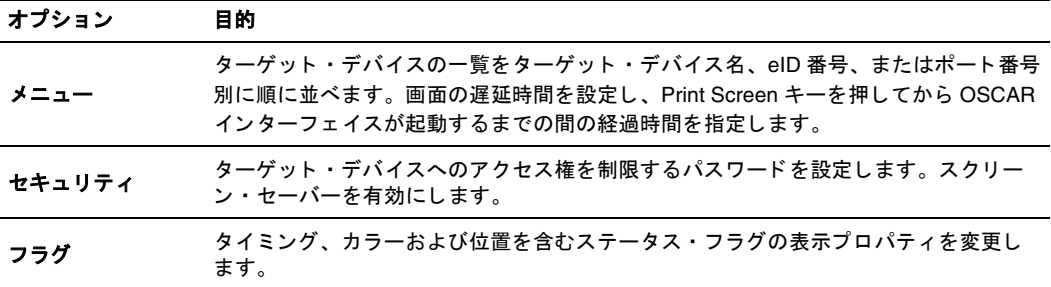

| オプション    | 目的                                                      |
|----------|---------------------------------------------------------|
| ゲンゴ      | インターフェイスでの表示言語を指定します。                                   |
| デバイス     | 接続されているティアド・アプライアンスにあるポートの数を指定します。                      |
| ナマエ      | 各ターゲット・デバイスに固有の名前を割り当てます。                               |
| キーボード    | キーボードの国コードを指定します。                                       |
| ブロードキャスト | キーボードおよびマウスの操作によって複数のターゲット・デバイスを同時にコント<br>ロールします。       |
| スキャン     | 最大 16 台のターゲット・デバイスに対してスキャンのカスタマイズ・パターンを設定<br>します。       |
| プリエンプト   | プリエンプト操作の設定を指定します。                                      |
| ネットワーク   | ネットワーク速度と設定、スイッチ・システムの IP アドレス、ネットマスク、ゲート<br>ウェイを指定します。 |

表 3.3: ターゲット・デバイスの定期なタスクを管理するための「セッテイ」の各機能(続き)

### ターゲット・デバイス名の割当

個々のターゲット・デバイスをポート番号別ではなく名前別で認識するよう設定するに は「ナマエ」ウィンドウを使用します。「名前」リストは常にポート順で並べられます。 名前は CO ケーブル内に保存されます。ですから、たとえケーブル/ターゲット・デバ イスを他の ARI ポートに移動しても、名前とコンフィギュレーションは、アプライアン スに認識されます。ターゲット・デバイスがオフになっている場合には、COケーブル 名は変更できません。

「ナマエ」ウィンドウにアクセスするには、以下の手順を行います:

- 1. Print Screen キーを押して、OSCAR インターフェイスを起動します。「メイン」ウィ ン ド ウが開き ます。
- 2. セッテイ > ナマエを順にクリックします。「ナマエ」ウィンドウが開きます。

| <b>TBM</b>               | 17I        |                 | $ \cdot  \times$ |
|--------------------------|------------|-----------------|------------------|
|                          | +71/eID(M) | <b>ポート タ</b> イプ |                  |
|                          |            |                 |                  |
|                          |            |                 |                  |
|                          |            |                 |                  |
|                          |            |                 |                  |
|                          |            |                 |                  |
| $\overline{\phantom{a}}$ |            |                 | ヘンコウ(国)          |
|                          |            |                 | 0K               |

図 **3.3:** 「ナマエ」 ウ ィ ン ドウ

アプライアンスによって新しい CO ケーブルが検出された場合は、画面上のリストも自 動的に更新されます。更新中は、マウス・カーソルの代わりに砂時計が表示されます。 リ ス ト の更新が完了する までは、 マウ ス と キーボー ド のいずれか ら も入力はでき ません。

名前をターゲット・デバイスに割り当てるには、以下の手順を行います:

1. 「ナマエ」ウィンドウで、ターゲット・デバイス名またはポート番号を選択してヘン コウをクリックします。「ナマエノヘンコウ」ウィンドウが開きます。

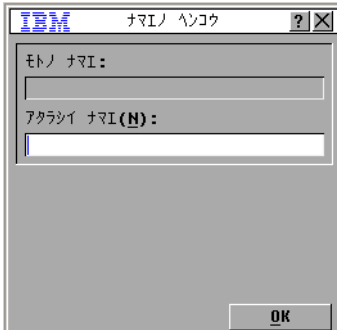

図 **3.4:** 「ナマエ ノ ヘンコウ」 ウ ィ ン ドウ

- 2. アタラシイナマエフィールドに名前を入力します。ターゲット・デバイス名は最大 15 文字までとなっています。有効な文字は、A-Z、a-z、O-9、スペースおよびハイフ ンです。
- 3. OK をクリックして、新しい名前を「ナマエ」ウィンドウに転送します。選択内容 は、 「ナマエ」 ウ ィ ン ド ウで **OK** を ク リ ッ クする までは保存 されません。
- 4. スイッチ・システムの各ターゲット・デバイスで手順1~3を繰り返します。
- 5. 「ナマエ」ウィンドウで OK をクリックして設定内容を保存します。または、X をク リックするか Esc キーを押して変更内容を保存せずに終了します。

CO ケーブルに名前が割り当てられていない場合は、eID がデフォルト名として使用され ます。ターゲット・デバイスを名前別にアルファベット順に一覧するには、Alt+N キー を押すか、「メイン」ウィンドウでナマエをクリックします。

### デバイスの種類の割当

GCM2 または GCM4 アプライアンスは取り付けられているティアド・アプライアンスを 自動的に検出しますが、「デバイス」ウィンドウからティアド・アプライアンス上のポー ト数を指定する必要があります。IBM Console Switch や他の旧モデルのアプライアンス は、ティアド・アプライアンスの「タイプ」のカテゴリーにリストされます。設定可能 なアプライアンスをリストから選択すると、ヘンコウボタンが使用可能になり、スイッ チに正しいポート数を割り当てることができます。

「デバイス」ウィンドウにアクセスするには、以下の手順を行います:

- 1. Print Screen キーを押して、OSCAR インターフェイスを起動します。「メイン」ウィ ン ド ウが開き ます。
- 2. セッテイ > デバイスを順にクリックします。「デバイス」ウィンドウが開きます。

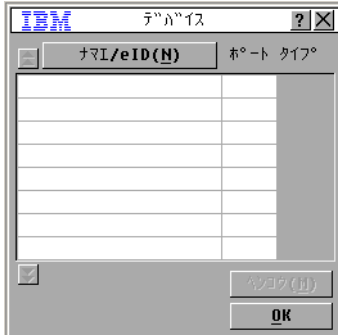

#### 図 **3.5:** 「デバイス」 ウ ィ ン ド ウ

アプライアンスがティアド・アプライアンスを検出すると、そのアプライアンスの下に 各ターゲット・デバイスを組み入れられるよう、ポートの番号付けが変更されます。 例えば、このアプライアンスが ARI のポート 6 に接続されている場合、このアプライア ンスのポートは 06 として一覧され、このアプライアンスの下に組み入れられる各ター ゲ ッ ト ・ デバイ スには 06-01、 06-02 の よ う に順に番号が付け られます。

デバイス・タイプを割り当てるには、以下の手順を行います:

- 1. 「デバイス」ウィンドウで、ポート番号を選択します。
- 2. ヘンコウをクリックします。「デバイスノヘンコウ」ウィンドウが開きます。

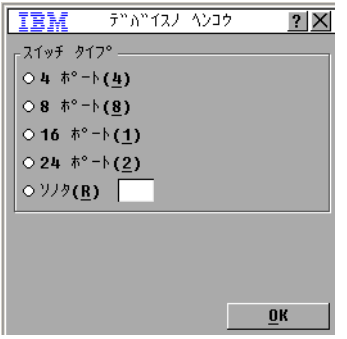

図 **3.6:** 「デバイス ノ ヘン コウ」 ウ ィ ン ドウ

- 3. テイァド・アプライアンスでサポートされているポートの数を選択または入力して、 **OK** をクリックします。
- 4. デバイス・タイプを割り当てる必要のある各ポートについて1~3の手順を繰り返 し ます。
- 5. 「デバイス」ウィンドウで OK をクリックし、設定内容を保存します。

### 表示動作の変更

「メニュー」ウィンドウでは、ターゲット・デバイスの表示順の変更や OSCAR インター フェイスの画面遅延の設定ができます。この表示順序の設定は、ターゲット・アプライ アンスが一覧される「メイン」、「デバイス」、「ブロードキャスト」などのウィンドウを 含むい く つかのウ ィ ン ド ウでの表示順に影響を及ぼし ます。

「メニュー」ウィンドウにアクセスするには、以下の手順を行います:

- 1. Print Screen キーを押して、OSCAR インターフェイスを起動します。「メイン」ウィ ン ド ウが開き ます。
- 2. **セッテイ > メニュー**を順にクリックします。「メニュー」ウィンドウが開きます。

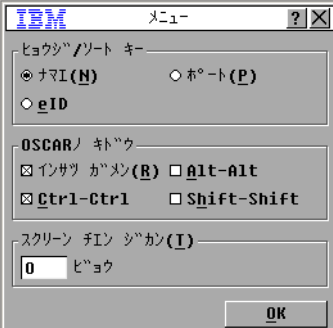

#### 図 **3.7:** 「メ ニュー」 ウ ィ ン ドウ

ターゲット・デバイスの表示順を選択するには、以下の手順を行います:

- 1. 次のボタンの中から一つを選択します:
	- クーゲット・デバイスをターゲット・デバイスの名前別でアルファベット順に表 示するにはナマエを選択します。
	- ターゲ ッ ト ・ デバイ ス を eID 番号別で数字順に表示するには **eID** を選択し ます。
	- ターゲット・デバイスをポート番号別で数字順に表示するにはポートを選択し ます。

**OK** をクリックします。

OSCAR インターフェイスを起動するためのキーの組み合わせを選択するには、以下の手 順を行います :

- 1. OSCAR ノキドウセクションで OSCAR インターフェイスを起動する際に使用する キーの組み合わせを選択し た後、 その選択し た組み合わせを押し ます。
- 2. OKをクリックします。

画面遅延を設定することで、OSCAR インターフェイスを起動せずにキーボードでター ゲ ッ ト ・ デバ イ ス を選択でき る よ う にな り ます。 画面遅延では、 Print Screen キーを押し てから OSCAR インターフェイスが起動するまでの経過時間を指定します。画面の遅延 を設定するには、 以下の手順を行います :

- 1. Print Screen キーを押してから OSCAR インターフェイスが起動するまでの待機時間 を秒数 (0 ~ 9) で入力し ます。 0 を指定する と遅延は起こ り ません。
- 2. OK をクリックします。

### 表示言語の選択

「 セッテイ」ウィンドウでは OSCAR インターフェイスの表示言語を変更できます。

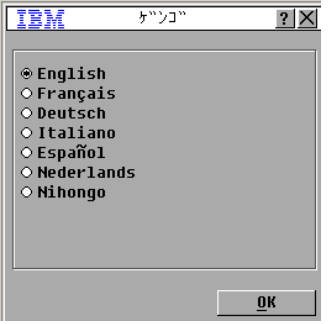

#### 図 **3.8:** 「ゲンゴ」 ウ ィ ン ドウ

OSCAR インターフェイスの言語を選択するには:

- 1. Print Screen キーを押して、OSCAR インターフェイスを起動します。「メイン」ウィ ン ド ウが開き ます。
- 2. **セッテイ > ゲンゴ**を順にクリックします。「ゲンゴ」ウィンドウが開きます。
- 3. 「ゲンゴ」ウィンドウで言語を選択し、OK クリックします。

### ステータス・フラグの制御

デスクトップには、選択したターゲット・デバイスの名前や eID 番号、または選択した ポートのステータスを示すステータス・フラグが表示されます。フラグに表示される情 報、フラグの色、デスクトップでのフラグ表示形熊(透明/不透明)、フラグを常時表示 するかどうか、デスクトップでの表示位置などを指定することができます。次の表にス テータス・フラグの例を示します。

### 表 3.4: OSCAR インターフェイスのステータス・フラグ

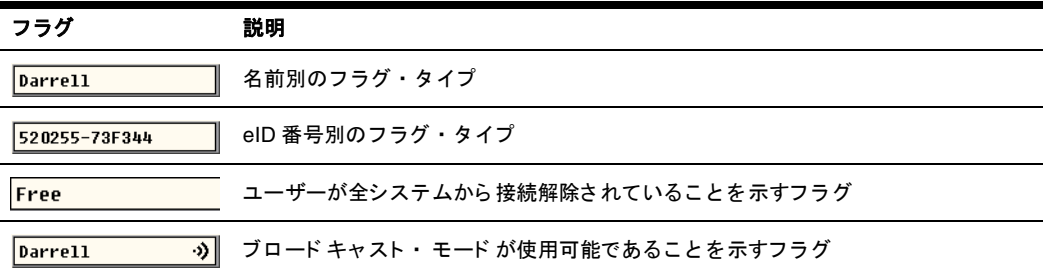

ステータス・フラグの設定を指定するには、以下の手順を行います:

1. Print Screen キーを押します。「メイン」ウィンドウが開きます。

2. **セッテイ > フラグ**を順にクリックします。

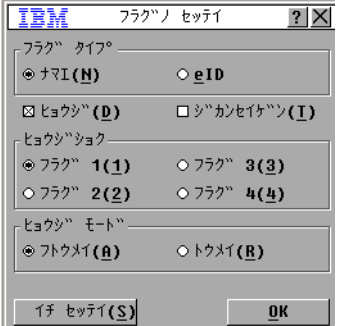

#### 図 **3.9:** 「フラグノ セッテイ」 ウインドウ

3. 次の設定項目から1つまたは複数を選択します:

- ナマエまたは **eID** を選択し てフ ラ グに表示する情報を指定し ます。
- ヒョウジを選択するとフラグが常時表示され、ジカンセイゲンを選択するとター ゲット・デバイスを選択した後5秒間だけフラグが表示されます。
- ヒョウジショクセクションで、フラグの色を選択します。
- フトウメイを選択してフラグを不透明にするか、またはトウメイを選択してフラグ を通してデスクトップが見えるようにします。
- フ ラ グの位置を指定するには、 以下の手順を行います :
	- a. 「イチ セッテイ」をクリックします。
	- b. 「イチ セッテイ」ウィンドウのタイトル・バーでマウスの左ボタンを押した まま保持して、ウィドウを新しい位置までドラグします。
	- c. マウスの右ボタンを押して「イチ セッテイ」ウィンドウを閉じます。

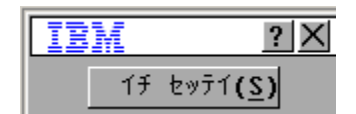

#### 図 **3.10:** 「イチ セッテイ」 ウィン ドウ

4. **OK** を ク リ ッ ク し て設定内容を保存し ます。 または、 **X** をク リ ッ クするか Esc キーを 押し て変更内容を保存せずに終了し ます。

### キーボードの国コードの設定

デフォルト設定では、本アプライアンスはターゲット・デバイスに取り付けられた USB ケーブに米国のキーボード・コードを送信するようになっています。このコードは、該 当のターゲット・デバイスがオンになった時点、または再起動された時点で適用されま す。コードはこの後、CO ケーブルに保存されます。アプライアンスのファームウェア の言語と異なる言語に対応のキーボード・コードを使用すると、キーボード・マッピン グに支障をきたします。

複数のキーボードをローカル・ポートに接続している場合は、それらは同じ種類 (PC ま たは Mac)であり、同じ言語でなければなりません。キーボードの国コードの設定を参 照/変更できるのは、ローカル・ユーザーのみです。

キーボード・コードが米国に設定されているのに別の国用のキーボードを使用している 場合には、 問題が起 こ る こ と があ り ます。 例えば、 米国用キーボー ド の 「Z」 キーの位 置は、ドイツ用キーボードの「Y」のキーの位置と同じになっています。

「キーボード」 ウィンドウでは、デフォルトとして設定されている米国用のキーボード・ コード以外の別の国のコードを送信することができます。

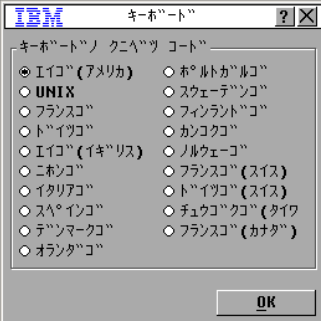

#### 図 **3.11:** 「キーボー ド 」 ウ ィ ン ドウ

キーボードの国コードを変更するには、以下の手順を行います:

- 1. Print Screen キーを押して、OSCAR インターフェイスを起動します。「メイン」ウィ ン ド ウが開き ます。
- 2. セッテイ > キーボード を順にクリックします。「キーボード 」 ウィンドウが開きます。
- 3. キーボード用の国コードを選択して OK をクリックします。「キーボード ケイコク」 ウィンドウで変更を確認します。
- 4. **OK** を ク リ ッ ク し て設定を保存し ます。 または、 **X** をク リ ッ クするか Esc キーを押し て変更を保存せずに終了し ます。

### アプライアンスのセキュリティの設定

指定期間枠内にユーザー・アクティブビティがない場合にはスクリーン・セーバーを起 動するように設定することができます。 スクリーン・セーバーが起動すると、 ユーザー は接続されていたターゲット・デバイスのいずれからも接続解除されます。 キーボード 上の任意のキーを押すか、 マウ ス を動かす と ス ク リ ーン ・ セーバーは停止し ます。

スクリーン・セーバーを直ちに起動するには、Print Screen キーの後に Pause キーを押し ます。

パスワードを設定してある場合は、スクリーン・セーバーが起動するとキーボードとマ ウスがロックされます。スクリーン・セーバー作動中にキーまたはマウスを操作すると、 「ニンシ ョ ウ」 ウ ィ ン ド ウが開き ます。 パス ワー ド を入力し **OK** を ク リ ッ ク してキーボー ドとマウスをロック解除する必要があります。

**重要事項**: パスワードを忘れた場合は、テクニカル・サポートに連絡していただく必要 があ り ます。 連絡先の詳細については 「[Appendix E](#page-76-0)」 を参照し て く だ さい。

スクリーン・セーバーを有効にするには、以下の手順を行います:

- 1. Print Screen キーを押します。「メイン」ウィンドウが開きます。
- 2. **セッテイ > セキュリティ** を順にクリックします。パスワード が設定されている場合、 「 ニンショ ウ 」 ウ ィ ン ド ウ が開き ま す。 パス ワ ード を入力し 、 **OK** を ク リ ッ ク し ま す。
- 3. スクリーンセーバーユウコウカチェック・ボックスをオンにします。
- 4. マチジカンフィールドに、スクリーンセーバーが起動するまでに経過させる秒数 (1 ~ 99) を入力し ます。
- 5. 使用モニターが Energy Star 準拠の場合はエナジーを、それ以外はスクリーンを選択 し ます。
- 6. (オプション) スクリーン・セーバー・テストを実行するには、テストをクリックし ます。約10秒間スクリーン・セーバー・テストが行われます。
- 7. OK をクリックします。
- スクリーン・セーバーを無効にするには、以下の手順を行います:
- 1. Print Screen キーを押します。「メイン」ウィンドウが開きます。
- 2. **セッテイ > セキュリティ** を順にクリックします。パスワード が設定されている場合、 「 ニンショ ウ 」 ウ ィ ン ド ウ が開き ま す。 パス ワ ード を入力し 、 **OK** を ク リ ッ ク し ま す。
- 3. スクリーンセーバーユウコウカチェック・ボックスのチェックをオフにします。
- 4. OK をクリックします。

パスワードは最高12文字、アルファベットと数字の両方が必要で、大文字と小文字の区 別があります。有効な文字は、A-Z、a-z、O-9、スペースおよびハイフンです。

パスワードを設定/変更するには、以下の手順を行います:

- 1. Print Screen キーを押します。「メイン」ウィンドウが開きます。
- 2. **セッテイ > セキュリティ**を順にクリックします。パスワードが既に設定されている 場合は、「ニンショウ」ウィンドウが開きます。パスワードを入力し、OK をクリッ クします。
- 3. アタラシイ パスワードフィールド をダブルクリックします。
- 4. アタラシイ パスワードフィールドに新しいパスワードを入力します。
- 5. パスワードノカクニンフィールドに、もう一度そのパスワードを入力します。
- 6. **OK** を ク リ ッ ク し ます。

パスワード保護を無効にするには、以下の手順を行います:

- 1. Print Screen キーを押し ます。 「 メ イ ン」 ウ ィ ン ド ウが開き ます。
- 2. **セッテイ > セキュリティ**を順にクリックします。「ニンショウ」ウィンドウにパス ワードを入力し、**OK** クリックします。
- 3. アタラシイ パスワードフィールドをダブルクリックします。フィールドを空欄のま まにして Enter キーを押し ます。
- 4. パスワードノカクニンフィールドをダブルクリックします。フィールドを空欄のま まにして Enter キーを押します。
- 5. **OK** を ク リ ッ ク し ます。

# プリエンプト警告の設定

管理者および特定のアクセス権を持つユーザーは、 KVM セッションをプリエンプト (接続解除) してターゲット・デバイスを制御することができます。デバイスに接続され ているユーザーに対し ては、 プ リ エンプ ト 警告を表示し て接続解除までの待機時間 ( このユーザーが警告に対応でき る時間域) を知らせるかど う かを選択で き ます。 プ リ エンプ ト ・ セ ッ シ ョ ンおよびプ リ エンプ ト 設定の詳細については、 「*VCS* インス ト レーション/ユーザーガイド」を参照してください。

プリエンプト警告の設定の参照・変更は、以下の手順で行います。

- 1. Print Screen キーを押します。「メイン」ウィンドウが開きます。
- 2. **セッテイ > プリエンプト**を順にクリックします。
- 3. タイムアウト (ビョウ)フィールドに秒数を入力します。
	- 0~4秒に設定した場合には、このユーザーがセッションから接続解除される前 に警告は表示 されません。
	- 5~120秒に設定した場合には警告が表示され、このユーザーはタイムアウト  **(** ビョウ **)** フ ィール ド で指定し た秒数内であればターゲ ッ ト ・ デバイ ス を使用し 続け る こ と がで き ます。 セ ッ シ ョ ンは、 このユーザーが **OK** を ク リ ッ ク した時 点、 あ るいは指定の秒数が経過し た時点でプ リ エンプ ト されます。
- 4. OK をクリックして設定内容を保存します。

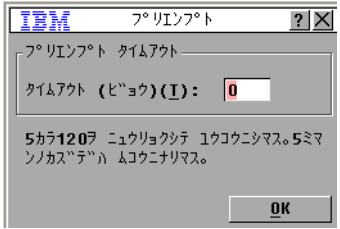

図 **3.12:** 「プ リエンプ ト 」 ウ ィ ン ドウ

# OSCAR インターフェイスを使用したターゲット・デバイス・タス クの管理

「コマンド」 ウィンドウでは、スイッチ・システムやユーザー接続の管理、スキャン・ モードやブロードキャスト・モードの有効化、ファームウェアのアップデートなどを行 う こ と ができ ます。

表 3.5: ターゲット・デバイスの定期なタスクを管理するためのコマンド

| 機能              | 目的                                                                              |
|-----------------|---------------------------------------------------------------------------------|
| CO ステータス        | COケーブルのバージョンとアップグレード・ステータスを表示します。                                               |
| カンキョウセッテイノ ヒョウジ | 現在のディスプレイ設定を表示します。                                                              |
| シンダンノ ジッコウ      | ターゲット・デバイスの診断を設定/開始します。                                                         |
| ブロードキャスト ユウコウカ  | ターゲット・デバイスへのブロードキャストを開始します。「セッテイ」<br>ウィンドウで、ブロードキャスト用のターゲット・デバイスのリストを設<br>定します。 |
| スキャン ユウコウカ      | ターゲット・デバイスのスキャンを開始します。「セッテイ」ウィンドウ<br>で、スキャン用のターゲット・デバイスのリストを設定します。              |
| ユーザー ステータス      | ユーザーを表示、接続解除します。                                                                |
| バージョンノ ヒョウジ     | アプライアンスのバージョン情報の表示、また個々の CO ケーブルの表示<br>やアップグレードを行います。                           |
| デバイスノ リセット      | キーボードとマウスの作動を再確立します。                                                            |

「コマンド」ウィンドウにアクセスするには、以下の手順を行います:

- 1. Print Screen キーを押します。「メイン」ウィンドウが開きます。
- 2. コマンドをクリックします。「コマンド」ウィンドウが開きます。

| IBM             | コマント"                            |  |
|-----------------|----------------------------------|--|
| □ スキャン ユウコウカ(S) | ⊠ ブロードキャスト ユウコウカ(B)              |  |
|                 | 1-ザー ステータス(U)<br>$COZ^2Z^2Z(C)$  |  |
|                 | バージョンノ ヒョウジ(U)                   |  |
|                 | カンキョウセッテイノ ヒョウシ (G)              |  |
|                 | シンタ"ンノ シ"ッコウ(R)<br>デバイスノ リセット(D) |  |
|                 |                                  |  |

図 **3.13:** 「コマン ド」 ウィン ドウ

### バージ ョ ン情報の表示

OSCAR インターフェイスでは、アプライアンスと COケーブルのファームウェアの バージョンを表示することができます。詳細については、「[Appendix A](#page-68-0)」を参照してく だ

さい。

バージョン情報にアクセスするには、以下の手順を行います:

- 1. Print Screen キーを押します。「メイン」ウィンドウが開きます。
- 2. コマンド > バージョンノ ヒョウジを順にクリックします。「バージョン」ウィンドウ が開きます。ウィンドウの上部ペインに、アプライアンスのサブシステムのバージョ ンが一覧表示さ れます。

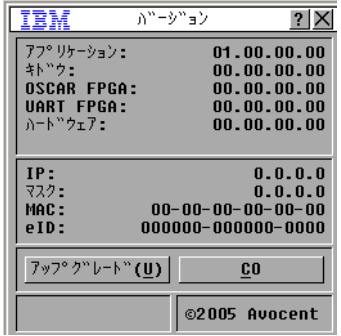

#### 図 **3.14:** 「バージ ョ ン」 ウ ィ ン ド ウ

- 3. 各 CO ケーブルのバージョン情報を表示するには、CO ボタンをクリックします。 「CO ノセンタク」ウィンドウが開きます。
- 4. 表示する CO ケーブルを選択して、 バージョンボタンをクリックします。 「CO ノ バージョン」ウィンドウが開きます。ファームウェアのローディングに関する詳細 については、[Appendix A](#page-68-0) 参照してください。
- 5. Xをクリックし、「CO ノバージョン」ウィンドウを閉じます。

### ファームウェアのアップグレード

OSCAR インターフェイスでは、アプライアンスのファームウェアをアップグレードする こともできます。性能を最適化するため、ファームウェアは常に最新バージョンのもの を使用し てく ださ い。

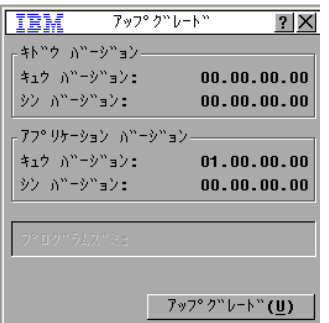

### 図 **3.15:** 「ア ップグレード」 ウ ィ ン ドウ

ファームウェアをアップグレードするには、以下の手順を行います:

- 1. Print Screen キーを押します。「メイン」ウィンドウが開きます。
- 2. コマンド > バージョンノ ヒョウジ > アップグレードを順にクリックします。 「アップグレード」ウィンドウが開きます。
- 3. アップグレードをクリックします。「ケイコク」ウィンドウが開きます。OK をク リックすると、「アップグレードの進行状態」を示すウィンドウが開きます。アップ グレードの進行状態がプログラムズミフィールドに示されます。

### 環境設定の表示

「カンキョウセッテイ」ウィンドウを使用してスイッチ・システムの現在の設定を表示し ます。

現在の設定を表示するには、コマンド > カンキョウセッテイノ ヒョウジを順にクリック します。「カンキョウセッテイ」ウィンドウが開き、現在のシステムのコンフィギュレー ション値が一覧されます。

### ユーザー接続の表示/解除

「ユーザー ステータス」ウィンドウでは、ユーザーの表示およびターゲット・デバイス からの接続解除を実行することができます。ユーザー (U) は常に表示されますが、ユー ザーが接続されているターゲット·デバイス名または eID 番号は、いずれか一方が表示 されます。チャンネルに現在接続されているユーザーがいない場合は、ユーザーとサー バーメイフィールドは空欄になります。

現在のユーザー接続を表示するには、 コマンド **>** ユーザー ステータ スを順にク リ ッ ク し ます。「ユーザー ステータス」ウィンドウが開きます。

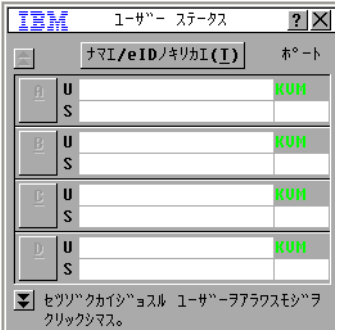

### 図 **3.16:** 「ユーザー ステータス」 ウ ィ ン ドウ

ユーザーを接続解除するには、 以下の手順を行います :

- 1. 「ユーザー ステータス」ウインドウから、接続を解除するユーザーに対応する文字を クリックします。「セツゾクカイジョ」ウィンドウが開きます。
- 2. 次の手順のいずれかを実行します:
	- **OK** を ク リ ッ ク し てそのユーザーの接続を解除し、 「ユーザー ステータ ス」 ウ ィ ン ド ウに戻 り ます。
	- Xをクリックするか Esc キーを押して、ユーザーを接続解除しないでウィンドウ を終了します。

「ユーザー ステータス」のリストを前回表示してからリストに変更が加えられている場 合は、リストが自動更新される間、マウスのカーソルは砂時計表示に変わります。リス トの更新が完了するまで、マウスとキーボードのいずれからも入力はできません。

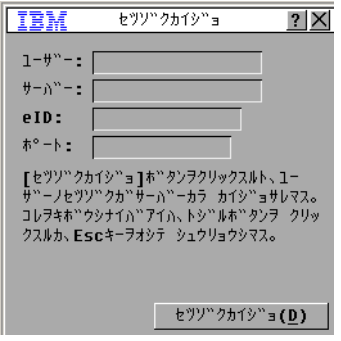

図 **3.17:** 「セツゾク カイジ ョ 」 ウ ィ ン ドウ

### キーボードとマウスの再設定

キーボード とマウスをリセットするには、**コマンド > デバイスノ リセット**を順にクリッ クします。これでもキーボードとマウスが応答しない場合は、ターゲット・デバイスの マウスとキーボード設定用の「リセット」コマンドを出してこれらの周辺機器の動作を 再確立できる場合があります。この「リセット」コマンドによってホットプラグ・シー ケンスがターゲット・デバイスに送信され、次にマウスとキーボードの設定情報がアプ ライアンスに送信されます。ターゲット・デバイスとアプライアンスの間で通信が再確 立されると、キーボード/マウスの元通りの機能が回復されます。この機能は、 Microsoft Windows ベースのコンピューターのみを対象とするものです。他のオペレー ティング・システムで稼働するターゲット・デバイストでのキーボードとマウスのリ セットでは、当該ターゲット・デバイスの再起動が必要となる場合があります。

マウスとキーボードの値をリセットするには、次の手順を行います:

- 1. Print Screen キーを押します。「メイン」ウィンドウが開きます。
- 2. コマンド > バージョンノ ヒョウジ >CO を順にクリックします。リストから、リ セ ッ ト が必要なマ ウ ス と キーボー ド に接続されている CO ケーブルを選択し ます。
- 3. バージョン > リセットを順にクリックします。
- 4. マウスとキーボードがリセットされたことを知らせるメッセージが表示されます。
- 5. 次の手順のいずれかを実行し ます :
	- OKをクリックして、メッセージ・フィールドを閉じます。
	- X をクリックするか Esc キーを押して、リセット・コマンドをマウスとキーボー ド に送信せずに終了し ます。

# <span id="page-58-0"></span>スイッチ・システムのスキャン

スキャン・モードでは、アプライアンスは自動的にポートごと(またはターゲット・デ バイスごと)のスキャンを行います。スキャン・モードでは、最高16台のターゲット・ デバイスの動作監視、スキャン対象ターゲット・デバイスの指定、各ターゲット・デバ イスでの表示秒数の指定ができます。スキャンの順番はリスト内のターゲット・デバイ スの順序 (常にスキャン順表示になっています) により決定されます。ターゲット・デ バイスの表示は、名前別、eID 番号別またはポート番号別の一覧から対応するボタンを クリックして選択できます。

スキャン・リストにターゲット・デバイスを追加するには、以下の手順を行います:

1. **セッテイ > スキャン**を順にクリックします。「スキャン」ウィンドウが開きます。

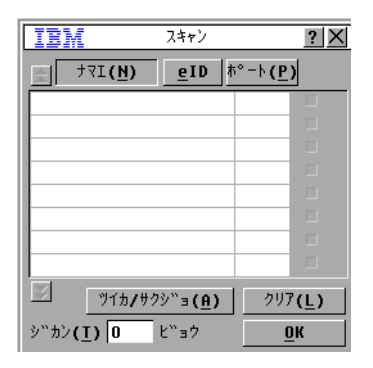

#### 図 **3.18:** 「スキャン」 ウ ィ ン ドウ

- 2. このウィンドウには、アプライアンスに接続されているターゲット・デバイス全部 が一覧されます。スキャンされるターゲット・デバイスを選択するには、次の手順 の一つを実行し ます :
	- スキャンするターゲット・デバイスの横にあるチェック・ボックスをチェックし ます。
	- ターゲット・デバイス名またはポート をダブルクリックします。
	- Alt キーとスキャンするターゲット・デバイスの eID 番号を押します。リストか らターゲット・デバイスを最大16台まで選択できます。
- 3. ジカンフィールドに、スキャンが次のターゲット・デバイスに移動するまでの秒数 を (3 ~ 255) の範囲で入力し ます。
- 4. **OK** を ク リ ッ ク し ます。

スキャン・リストからターゲット・デバイスを削除するには、以下の手順を行います:

- 1. スキャン・リストから削除するターゲット・デバイスを選択するには、以下のいず れかの手順を行います :
	- 「スキャン」ウィンドウで、削除するターゲット・デバイスの横にあるチェッ ク・ボックスのチェックを外します。
	- ターゲット・デバイス名またはポートをダブルクリックします。
	- Shift + Delete キーを押し、 選択し た ターゲ ッ ト ・ デバ イ ス と その下の入力項目す べてを削除し ます。
	- クリアボタンをクリックし、スキャン・リストからすべてのターゲット・デバイ スを削除します。
- 2. OK をクリックします。

「スキャン」モードを開始するには、以下の手順を行います:

1. コマンドをクリックします。 「コマンド」 ウィンドウが開きます。

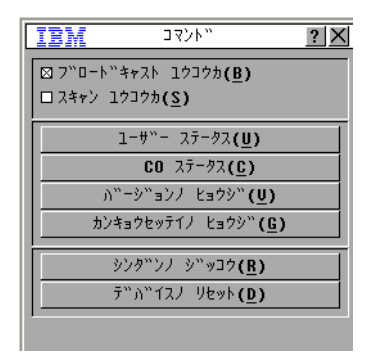

#### 図 **3.19:** 「コマン ド」 ウィン ドウ

- 2. 「コマンド」ウィンドウでスキャン ユウコウカを選択します。直ちにスキャンが開始 されます。
- 3. X をクリックし、「コマンド」ウィンドウを閉じます。

スキャン・モードをキャンセルするには、以下のいずれかの手順を行います:

- OSCAR インターフェイスが開いている場合は、ターゲット・デバイスを選択します。
- OSCAR インターフェイスが開いていない場合には、マウスを動かすかキーボード上 で任意のキーを押すと、現在選択されているターゲット・デバイスのスキャンが停 止し ます。

### スイッチ・システムの診断の実行

スイッチ・システムの完全性を確認したい場合は、「シンダンノジッコウ」コマンドに より診断を実行します。このコマンドは、各システム・コントローラのメイン・ボード 機能のサブシステム(メモリー、通信、アプライアンス制御、ビデオ・チャンネル)な どをチェックします。シンダンノジッコウボタンを選択すると、すべてのユーザー(リ モート、ローカルともに)の接続が解除される旨の警告が示されます。OK をクリック してシステム診断の実行を承認し、テストを開始します。

「シンダン」ウィンドウが開きます。ウィンドウの上の部分に、ハードウェアの各テスト が示 されます。 下の部分には、 テス ト された CO ケーブルが次の 3 つのカテゴ リ ー別に 示されます : 「オンライン」、「オフライン」、「ギモンノアル」。 CO ケーブルのアップグ レード中には「オフライン」としてリストされる場合があります。

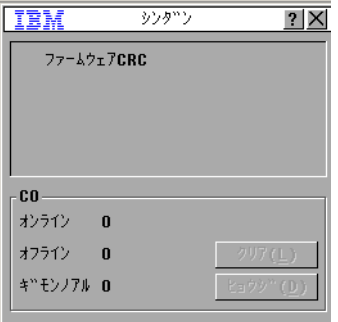

#### 図 **3.20:** 「シンダン」 ウ ィ ン ドウ

各項目に対するテストが完了すると、合格(緑色の○)または不合格(赤色の×)の記 号が項目の左に表示されます。テストの詳細は以下の表の通りです。

#### 表 **3.6:** 診断テス ト の詳細

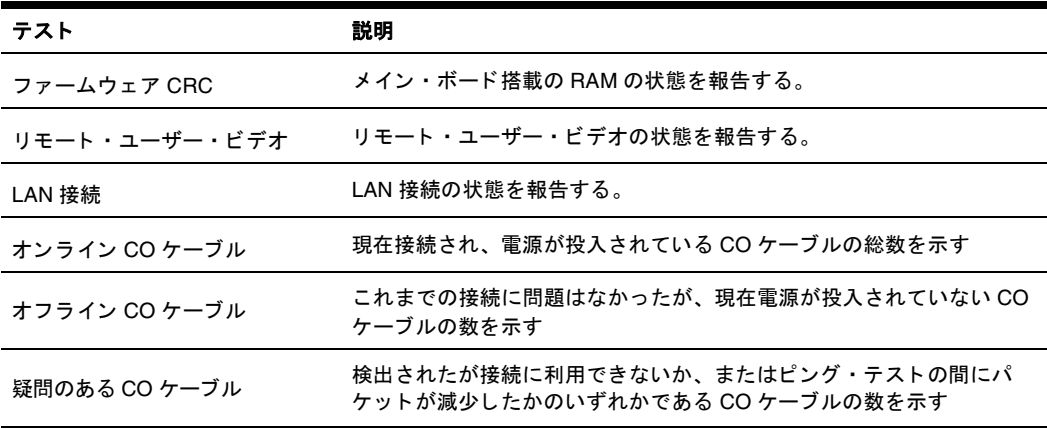

診断テストを実行するには、以下の手順を行います:

- 1. コマンド > シンダンノ ジッコウを順にクリックします。警告メッセージですべての ユーザーの接続が解除されることが示されます。
- 2. OKをクリックして診断を開始します。
- 3. すべてのユーザーの接続が解除され、「シンダン」ウィンドウが開きます。
- 4. 各テストが終了すると、成功 (緑色の〇) または不成功 (赤色の×) の記号が表示 されます。最後のテストの結果が表示された時点でテストは完了です。

# ターゲ ッ ト ・ デバイスへのブロー ド キャス ト

アナログ・ユーザーはスイッチ・システム内の複数のターゲット・デバイスを同時にコ ントロールすることができ、これにより、選択した全ターゲット・デバイスが確実に同 一の入力情報を受信で き る よ う にな り ます。 また、 「ブ ロー ド キ ャ ス ト ・ キース ト ロー ク のみ」または「マウス動作のみ」の形態で指定することができます。

- キーストロークのブロードキャスト ブロードキャストを受信する全ターゲット· デバイスのキーボードは、キーストロークを同一のものとして解釈するために同じ 状態に設定されていなければなりません。特に、Caps Lock キーと Num Lock キーの モードはすべてのキーボードで同じでなければなりません。アプライアンスが指定 デバイスにキーストロークを同時送信しようとしている間に一部のターゲット・デ バイ スが これを阻止する こ と があ り 、 このために送信が遅れる こ と があ り ます。
- マウス動作のブロードキャスト ーマウスを正確に機能させるには、すべてのシステ ムでマウス・ドライバー、デスクトップ(同じアイコンの配置など)、ビデオ解像度 を同一に設定する必要があります。さらにマウスの位置は、すべての画面で正確に 同じ場所でなければなりません。これらの条件は達成が非常に困難なため、マウス 動作を複数のシステムへブロードキャストすると、予期しない結果を生じることが あります。

ARI ポートあたりターゲット・デバイス 1 台で、同時に 16 台までのターゲット・デバイ スにブロードキャストすることができます。

「ブロードキャスト」ウィンドウにアクセスするには、以下の手順を行います:

- 1. Print Screen キーを押します。「メイン」ウィンドウが開きます。
- 2. **セッテイ > ブロードキャスト**を順にクリックします。「ブロードキャスト」ウィンド ウが開き ます。

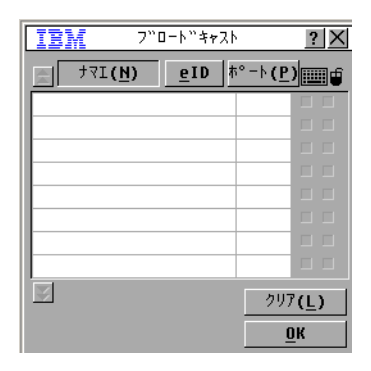

図 **3.21:** 「ブロードキャス ト 」 ウ ィ ン ドウ

ターゲット・デバイスにブロードキャストするには、以下の手順を行います :

- 1. 次の手順のいずれかを実行します:
	- 「ブロードキャスト」ウィンドウから、ブロードキャスト・コマンドを受け取る ターゲット・デバイスの**マウス**または**キーボード**のチェック・ボックスをチェッ クします。
	- 上向き矢印または下向き矢印キーを押して、カーソルをターゲット・デバイスま で移動し ます。 次に Alt+K キーを押してキーボード チェ ッ ク ・ ボッ クスを チェックするか、Alt+M キーを押してマウスチェック・ボックスをチェックしま す。他のターゲット・デバイスについても同様の手順を繰り返します。
- 2. OKをクリックして設定内容を保存し、「セッテイ」ウィンドウに戻ります。Xをク リックするか Esc キーを押して、「メイン」ウィンドウに戻ります。
- 3. コマンドをクリックします。 「コマンド」 ウィンドウが開きます。
- 4. ブロードキャスト ユウコウカチェック・ボックスをクリックして、ブロードキャス トをアクティブにします。「ブロードキャスト有効化確認/拒否」ウィンドウが開き ます。
- 5. OK をクリックして、ブロードキャストを有効にします。X をクリックするか Esc キーを押してキャンセルし、「コマンド」ウィンドウに戻ります。
- 6. ブロードキャストが有効な場合は、情報の入力またはブロードキャストしたいマウ ス動作の実行をユーザー・ステーションから行います。リストに表示されている ターゲット・デバイスのみにアクセスが可能です。ブロードキャスト・モードがオ ンになっている間は、他のユーザーは操作ができなくなります。

ブロードキャストをオフにするには、「コマンド」ウィンドウで、ブロードキャスト ユ ウコウカチェック・ボックスのチェックを外します。

章

# **4** コ ンピ ュー ターの端末操作

**Console** メニュー

アプライアンスの後部の設定ポートを使用してアクセスした Console メニュー・イン ターフェイスを使用し、各アプライアンスをアプライアンス・レベルで設定することが できます。すべての端末コマンドは、端末または端末エミュレーション・ソフトウェア を実行しているコンピューターを介してアクセスされます。これは、アプライアンスの オプションを設定するための最善の方法ではありません。推奨方法は、VCS でのコン フィギュレーション設定です。詳細手順については、 VCS インストレーション/ユー ザー・ガイド / を参照してください。

### ネットワークのコンフィギュレーション設定

Console メニューを使用してネットワークのコンフィギュレーション設定を行うには以下 の手順を実行します。

- 1. スイッチをオンにすると、アプライアンスで約1分間初期化が行われます。初期化 が完了した後に、端末すなわち端末エミュレーション・ソフトウェアを実行してい るコンピューター上で任意のキー押して Console メニュー・インターフェイスにアク セスします。この端末は、アプライアンスが既にオンになっているときも含めてい つで も接続する こ と が可能です。
- 2. Console の「メイン」メニューが現れます。1 を入力して Enter キーを押し Network Configuration (ネットワーク・コンフィギュレーション) を選択します。「Network Configuration」メニューが開きます。

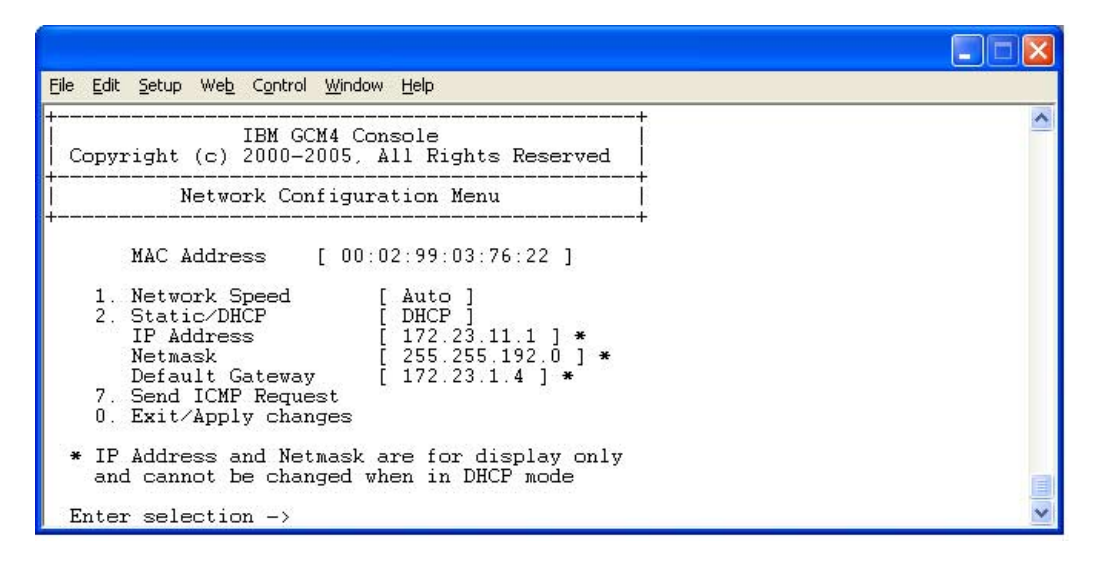

#### 図 **4.1:** ネッ トワーク ・ コンフ ィギュレーシ ョ ン ・ メニュー

- 3. 1 を入力し Enter キーを押してネットワーク速度を設定します。オート・ネゴシエー ト 機能を使わずに手動で接続設定を行って く だ さい。 Enter キーを押した後に 「Network Configuration」 メニューに戻ります。
- 4. 2 を入力し を選択し、 Enter を押し て、 静的ア ド レ ス または Dynamic Host Configuration Protocol (DHCP) アドレスのいずれを使用しているかを指定します。 静的 IP アドレスを使用して、ユーザー指定の IP アドレス、ネットマスク、デフォル ト・ゲートウェイをアプライアンスに設定することができます。設定を容易に行う ために、静的 IP アドレスを使用してください。DHCP は、TCP/IP が有効になってい るコンピューターのコンフィギュレーションを自動的に行うプロトコールです。 DHCP が選択されていると、IP アドレス、ネットマスク、デフォルト・ゲートウェ イ設定が自動的にアプライアンスに割り当てられ、ユーザーは変更できなくなりま す。DHCP オプションを使用している場合は、DHCP ターゲット・デバイスを設定 してアプライアンスに対する IP アドレスを指定し、手順 5 をスキップします。
- 5. 「Network Configuration」 メニューから残りのオプションを選択して、IP アドレス、 ネットマスク、デフォルト・ゲートウェイ、ピング応答を使用してアプライアンス の設定を終了します。
- 6. 0(ゼロ)を入力し Enter キーを押して Console の「メイン」メニューに戻ります。 続いてアプライアンスは再起動されます。

### Console の「メイン」メニューのその他のオプション

「Network Configuration」オプション以外に、アプライアンスの Console「メイン」メ ニューには以下の項目があります: Security Configuration (セキュリティのコンフィギュ レーシ ョ ン)、 Firmware Management (フ ァーム ウ ェ アの管理)、 Enable Debug Messages (デバッグ メッセージを有効にする)、Restore Factory Defaults (工場デフォルト設定の復 元)、Reset Appliance (アプライアンスのリセット)、および Exit (終了) です。以下のセ クションでそれぞれについて説明を加えます。

### **Security Configuration**

コンソール・パスワード:コンソール用のセキュリティを使用してコンソール・パス ワードを有効/無効にします (Admin アカウントでのアクセスが必要です)。

パスワードを忘れた場合は、「Help」とタイプしてください。テクニカル・サポートへ送 付される単回使用のキーが与えられ、その後でテクニカル・サポートよりシリアル・ポー トヘアクセスするのに使用できる一回のみ使用のユーザー・パスワードが提供されます。

### **Firmware Management**

このメニュー・オプションには、FLASH Download(FLASH ダウンロード)が含まれて います。詳細については、「[付録](#page-68-0)A」を参照してください。

### **Enable Debug Messages**

このメニュー・オプションで、コンソール・ステータス・メッセージをオンにできます。 この操作を行うと性能が大幅に低減することがあるため、テクニカル・サポートからの 指示を受けた場合にのみデバッグ・メッセージを有効にしてください。 メッセージの閲 覧が終了したら、任意のキーを押してこのモードを終了します。

### **Restore Factory Defaults**

このメニュー・オプションでは、アプライアンスのすべてのオプションをデフォルト設 定に復元でき ます。

### **Reset Appliance**

このメニュー・オプションではアプライアンスのソフト・リセットを実行できます。

### **Exit**

このメニューを選択すると、入力待機のプロンプトに戻ります。

付録

# 付録 **A** : フラ ッシュ ・ アップグレード

<span id="page-68-0"></span>アプライアンスのファームウェアを利用可能な最新バージョンに更新するには、アプラ イアンスの FLASH アップグレード機能を使用します。この更新は、VCS または Trivial File Transfer Protocol (TFTP) ターゲット・デバイスを使用して実行します。

フラッシュ・メモリーがアップグレードで再プログラムされると、アプライアンスはソ フト・リセットを実行し、全 CO ケーブル・セッションを終了します。CO ケーブル・ ファームウェア更新を行っているターゲット・デバイスは、表示されなくなるか、接続 解除されたと認識される可能性があります。フラッシュ・アップデートが完了すると ターゲット・デバイスは正常に表示されるようになります。 アップグレード中は、 OSCAR インターフェイスのメイン・ウィンドウの CO ケーブル・ステータス・インジ ケーターは黄色表示になります。

VCS を使用してアプライアンス・ファームウェアをアップグレードするには、以下の手 順を行います :

ファームウェア更新の推奨方法は、 VCS の使用です。詳細手順については、 /VCS イン ストレーション/ユーザーガイド / を参照してください。TFTP ターゲット・デバイスが ない場合は、シェアウェア/フリーウェア・プログラムをインターネットでいくつか検 索できます。ダウンロードしインストールしてください。

コンソールのメニュー/インターフェイスを使用してアプライアンス・ファームウェア をアップグレードするには、以下の手順を行います:

- 1. [h](http://www.ibm.com/support)ttp://www.ibm.com/pc/support のサイトにアクセスし、最新版のフラッシュ・ファー ムウェアをダウンロードします。フラッシュ・アップグレード・ファイルを TFTP ターゲット・デバイス上の適切なディレクトリに保存します。
- 2. 付属のストレート・シリアル・ケーブルを使用して、端末エミュレーション・ソフ トウェア稼動のコンピューターをアプライアンスの背面パネルの設定ポートに接続 します。この端末は、9600bps、8 ビット、1 ストップ・ビット、パリティなし、フ ロー・コントロールなしに設定してください。
- 3. アプライアンスの電源がオンになっていない場合は、ここでオンにします。約1分 後に、任意のキーを押してコンソールのメイン・メニューにアクセスします。
- 4. コンソールのメイン・メニューが現れます。Firmware Management (ファームウェア の管理) オプションを選択します。「ファームウェアの管理」メニューに、ファーム ウェアの現在のバージョンが開きます。
- 5. 1を入力して Enter キーを押し、FLASH Download (FLASH ダウンロード) を選択し ます。
- 6. TFTP ターゲット・デバイスの IP アドレスを入力し、 Enter キーを押します。
- 7. フラッシュ・ファイル名を入力し、Enter キーを押します。
- 8. [ はい ] を選択するか [y] を入力し て TFTP のダ ウ ン ロー ド を承認し て、 Enter キーを 押し ます。
- 9. ダウンロードしたファイルが有効であるかがアプライアンスによって確認されます。 次に、アップグレードの確認を求めるメッセージが表示されます。 [ はい ] または [y] を入力し、 Enter キーを押し て確定し ます。
- 10. アプライアンスでフラッシュ・アップグレードのプロセスが開始します。画面上の インジケーターがアップグレードの進行状態を表示します。アップロードが完了す ると、アプライアンスは内部のサブシステムをリセットし、アップグレードします。
- 11. アップグレードが完了すると確認のメッセージが表示されます。

### **損傷したファームウェアの修復**

稀にですがファームウェアのアップグレードの後にファームウェアが損傷することがあり ます(これは、アップグレードのプロセス中にアプライアンスのスイッチの入/切が行わ れた場合に起こることがあります)。この場合、アプライアンスはブート・モードのまま となります。このモードでは、背面パネルの雷源 LED が約 1 Hz で点滅し、アプライアン スは以下のデフォルト設定を使用して TFTP にファームウェアを復元しようとします。

- TFTP クライアン ト IP アドレス 10.0.0.2
- TFTP ターゲット・デバイス IP アドレス 10.0.0.3
- CMN-XXXX.fl と同等のアップグレード・ファイル名、ここで XXXX は、アプライ アンスのエージェンシー・ラベルに印刷されている4桁のコンプライアンス・モデ ル番号 (CMN)

損傷したファームウェアの修復は以下の手順で行います:

- 1. アプライアンスを TFTP ターゲット・デバイスに (交差ケーブルまたはハブを使用 して)接続し、デフォルトのIP アドレス (10.0.0.3) で設定します。
- 2. アップグレード・ファイルをデフォルトのファイル名 (CMN-XXXX.fl) に変更し ます。

アプライアンスがアップグレード・ファイルをダウンロードしているときは雷源 LED が 約 2 Hz で点滅し、ダウンロードしたファイルをフラッシュ用にプログラムしているとき は約4Hz で点滅します。ファームウェアを復元した後、アプライアンスは自動的に再起 動し、 雷源 LED は点灯状態になります。

# 付録 **B** : バーチャル ・ メデ ィ ア

### バーチャル ・ メデ ィ ア と **USB 2.0** の制約

GCM2 および GCM4 アプライアンスのバーチャル・メディア機能により、接続されてい るコンピューターの USB ポートへの接続が可能になります。この機能を使用することに より、アプライアンスの場所にいるまたはリモート・ソフトウェアを使用しているユー ザーは、接続されているコンピューターから USB の CD ドライブ、ディスク・ドライブ またはフラッシュ・ドライブなどのローカルの USB 記憶装置にアクセスすることができ ます。

バーチャ ル・ メ ディ ア ・ コ ンバーショ ン ・ オプショ ン ( VCO) ケーブルは、 キーボード 、 マウス、 CD ド ラ イ ブ、 大容量記憶装置の 4 つの機能にアド レ ス する 複合デバイ ス です。 CDドライブと大容量記憶装置が、バーチャル・メディア・セッションがマップされてい るかどうかに関係なく、ターゲット・デバイスに表示されます。メディア・デバイスが マッ プさ れていない場合は、 メ ディ アなし の状態で表示さ れま す。 バーチャ ル・ メ ディ アがターゲット・ デバイス にマップされていると 、ターゲット・ デバイスで、メディア が挿入されたことが通知されます。メディア・デバイスのマップが解除されると、ター ゲット・ デバイスで、メ ディア が取り はずさ れたこと が通知さ れます。こ のため、USB バーチャル・デバイスは、ターゲット・デバイスから接続解除にはなりません。

VCO ケーブルは、キーボード とマウスを複合 USB 2.0 デバイスとして表示します。この ため、BIOS で複合 USB 2.0 ヒューマン・インターフェイス・デバイス (HID) をサポー トしている必要があります。接続されたコンピューターの BIOS がこの種のデバイスを サポートしない場合は、オペレーティング・システムに USB 2.0 デバイス・ドライバー をロードするまで、キーボードとマウスが作動しない可能性があります。この場合は、 USB2.0 接続キーボード およびマウス用の BIOS サポートを提供する BIOS アップデート がコンピューター・メーカーから提供されている可能性があります。

### バーチャル・メモリーを使用したコンピューターの起動

多くの場合、このバーチャル・メディアの機能によって、接続されているコンピュー ターをアプライアンスの USB ポートに取り付けられているデバイスから起動することが できます。 USB ポートを有する大部分のコンピューターではバーチャル・メディアを使 用できますが、USB メディア・デバイスおよびシステム BIOS の一部に見られる制限に より、GCM2 または GCM4 アプライアンスに取り付けられている USB デバイスからコ ンピューターを起動することができない場合があります。

バーチャル USB デバイスからの起動は、ターゲット・デバイスが外付けの複合 USB デ バイスからの起動をサポートするかどうかによって決まります。また、外付け USB2.0 による起動をサポートするオペレーティング・システムのCDが必要になります。

以下は、外付け USB2.0 デバイスによる起動をサポートするオペレーティング・システ ムの一覧の一部です :

- Windows Server 2003
- Windows XP
- Windows 2000 Server、Server Service Pack (SP4) インストールまたは以降

使用コンピューターでバーチャル・メディアから起動ができるかどうかを判定するには、 以下の手順に従ってください。

- 1. 起動可能な状態になっているオペレーティング・システムのインストール CD を入 れた USB CDドライブを GCM2 または GCM4 アプライアンスに接続して、それを ターゲット・デバイスにマップします。ターゲット・デバイスを再起動して、取り 付けた CDドライブから起動するかどうか判定します。外付け USB デバイスから起 動するには BIOS を設定する必要がある場合があります。
- 2. ターゲット・デバイスが起動しない場合は、ターゲット・デバイスの USB ポートに USB CD ドライブを接続して、ターゲット・デバイスを再起動します。ターゲット· デバイスが CDドライブから正常に起動する場合は、その BIOS は複合 USB 2.0 デバ イスからの起動をサポートしていません。ターゲット・デバイスのメーカーのサ ポート Web サイトを閲覧して、複合 USB 2.0 デバイスからの起動をサポートする最 新版の BIOS が利用できるかどうか判断してください。可能な場合は、BIOS を更新 し、手順をもう一度行ってください。
- 3. ターゲット・デバイスが外付け USB 2.0 デバイスから起動できない場合は、以下の 方法を使用してそのターゲット・デバイスをリモートで起動してみてください。
	- BIOS バージョンの一部では、USB 速度を制限するオプションが提供されていま す。このオプションが利用可能な場合は、USB ポートの設定を「USB 1.1」また は「Full Speed」モードに変更してもう一度起動してみてください。
	- USB 1.1 カードを挿入してもう一度起動してみてください。
	- USB 1.1 ハブを VCO ケーブル と ターゲ ッ ト ・ デバ イ スの間に挿入し て も う 一度 起動してみてください。
	- 複合 USB 2.0 デバイスからの起動をサポートする BIOS バージョンを現在利用で きるかまたは更新の予定があるかどうかの情報をターゲット・デバイスのメー カーに問い合せてください。

### バーチ ャル ・ メ デ ィ アの制約について

次の一覧にバーチャル・メディアの使用に関する制約を明記してあります。

- GCM2 および GCM4 バーチャル ・ メデ ィ ア ・ アプ ラ アン スでは、 USB 2.0 ディスク ・ ドライブ、フラッシュ・ドライブ、CDドライブの接続のみがサポートされます。
- VCS では、クライアント・コンピューターに接続された USB 2.0 と USB 1.1 のディ スク・ドライブとフラッシュ・ドライブのマッピングのみがサポートされます。
### 付録 **C** : **UTP** ケーブル配線

以下の情報は、接続媒体の種々の特徴を概説したものです。スイッチ・システムの性能 は、高品質の接続が得られるかどうかに依存します。品質の低いケーブル、設置や保守 に問題のあるケーブルは、システムの性能を損なう結果となる場合があります。この付 録内の情報は、 参照用のみ と なっています。 当地の法規当局やケーブル関連の専門家の 指導を求めてください。

#### 銅製 **UTP** ケーブル

スイッチ・システムでは非シールド・ツイスト・ペア(UTP)ケーブルが用いられます。 アプラ イアンスでサポー ト されている 3 種類の UTP ケーブルの基本的な定義は下記の通 り です :

- Cat5 UTP(4 対)高性能ケーブルはツイスト・ペア電線で構成されており、主にデー タ送信に使用されます。ペア線がより合わされていることで、ケーブルは不要な混 信の潜入か ら あ る程度免れます。 Cat5 ケーブルは通常、 100 ~ 1000 Mbps の範囲で 作動するネットワークに使用されます。
- <span id="page-72-0"></span>• Cat5E (強化) ケーブルの特徴は Cat5 と同様ですが、 製造規格が若干厳しい ものに なっています。
- Cat6 ケーブルは、Cat5E ケーブに比べより厳しい要件に合わせて製造されます。Cat6 はよ り 高い測定周波数範囲を持ち、 同一周波数においては Cat5E に比べ明 らかに分 かる優れた性能要件を示します。

#### 配線規格

8 導線 (4 対) RJ-45 終端処理済み UTP ケーブルには、 EIA/TIA 568A および EIA/TIA 568B の 2 種類の推奨配線規格があ り ます。 これらの規格は、 Cat5、 5E、 Cat6 のケーブル 仕様によるインストールに適用されます。スイッチ・システムではこれらの両方の規格 がサポートされています。詳細については下記の表を参照してください。

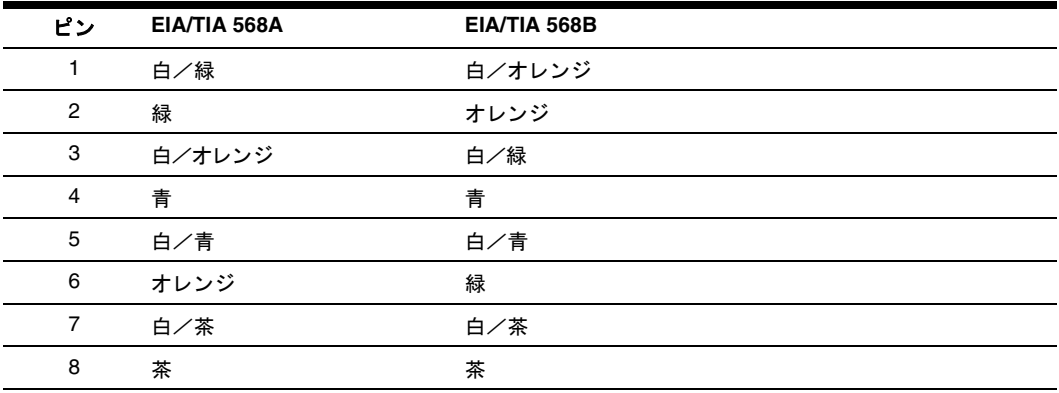

#### 表 **C.1** : **UTP** 配線規格

#### ケーブルのインストール、保守、および安全情報

以下は、ケーブルのインストールや保守を実行する前に目を通しておくべき重要安全情 報です。

- <span id="page-73-0"></span>• 各 Cat5 ケーブルの最高の長さは 10 m としてください。
- ペア線は、 必ず終端箇所までツ イ ス ト された (よ り 合わ された) 状態を保つか、 ま たはツイストになっていない部分が 1.3 cm (半インチ) を超えないようにします。 終端処理の際、外被を 2.5 cm (1インチ) 以上剥がさないでください。
- ケーブルを曲げる必要があ る場合は、 半径が 2.5 cm( 1 インチ ) を超えない範囲で緩 やかに行います。ケーブルを鋭角に曲げたりねじったりすると、ケーブル内部に恒 久的な損傷が起こることがあります。
- ケーブルの整理はケーブル・タイを用いてきちんと束ねます。 操作の圧力は低~中 程度に保ってください。ケーブル・タイは締め過ぎないでください。
- ケーブルは必要に応じて、 定格のパンチ・ブロック、 パッチ・パネル、 その他のコ ンポーネントを用いて交差接続します。ケーブルは絶対に繋ぎ合わせたりブリッジ にしたりしないでください。
- Cat5 ケーブルは、雷線、トランス、雷灯などのような EMI 源となり得る品物からは できるだけ距離を持たせてください。ケーブルを雷線用導管に結びつけたり雷気機 器上に配置したりしないでください。
- インストール部分は必ずケーブル・テスターでテストしてください。 「トーニング」 のみではテストとして適切ではありません。
- ジャックの取り付けは、接点に埃や他の汚染物質が蓄積しないような形で行ってく ださい。ジャックの接点は、埋め込み型のプレート上では上向きに、表面実装型 ボックスの場合は左/右/下向きにします。
- ケーブルには常に游びをもたせ、天井部分あるいは付近の引込んだ箇所にコイル状 に整然と配置します。少なくとも、アウトレット側では 1.5 m (5 フィート)、パッ チ・パネル側では3m (10 フィート) ケーブルの長さを残しておいてください。
- 作業を開始する前に、 568A と 568B のどち らの配線規格を使用するかを決めておい てください。ジャックおよびパッチ・パネルはすべて、同一の配線方式で配線しま す。同一のインストレーションに 568A と 568B のワイヤーを混ぜないでください。
- 常に、 地方/国の消防規則および建築条例のすべてに従って く だ さい。 防火壁を通 過するケーブルには必ず火炎止めをしてください。規定に応じてプレナム・ケーブ ルを使用してください。

# 付録 **D** : 技術仕様

#### 表 **D.1** : **GCM2** および **GCM4** アプ ラ イアンス製品仕様

<span id="page-74-4"></span><span id="page-74-3"></span><span id="page-74-2"></span><span id="page-74-1"></span><span id="page-74-0"></span>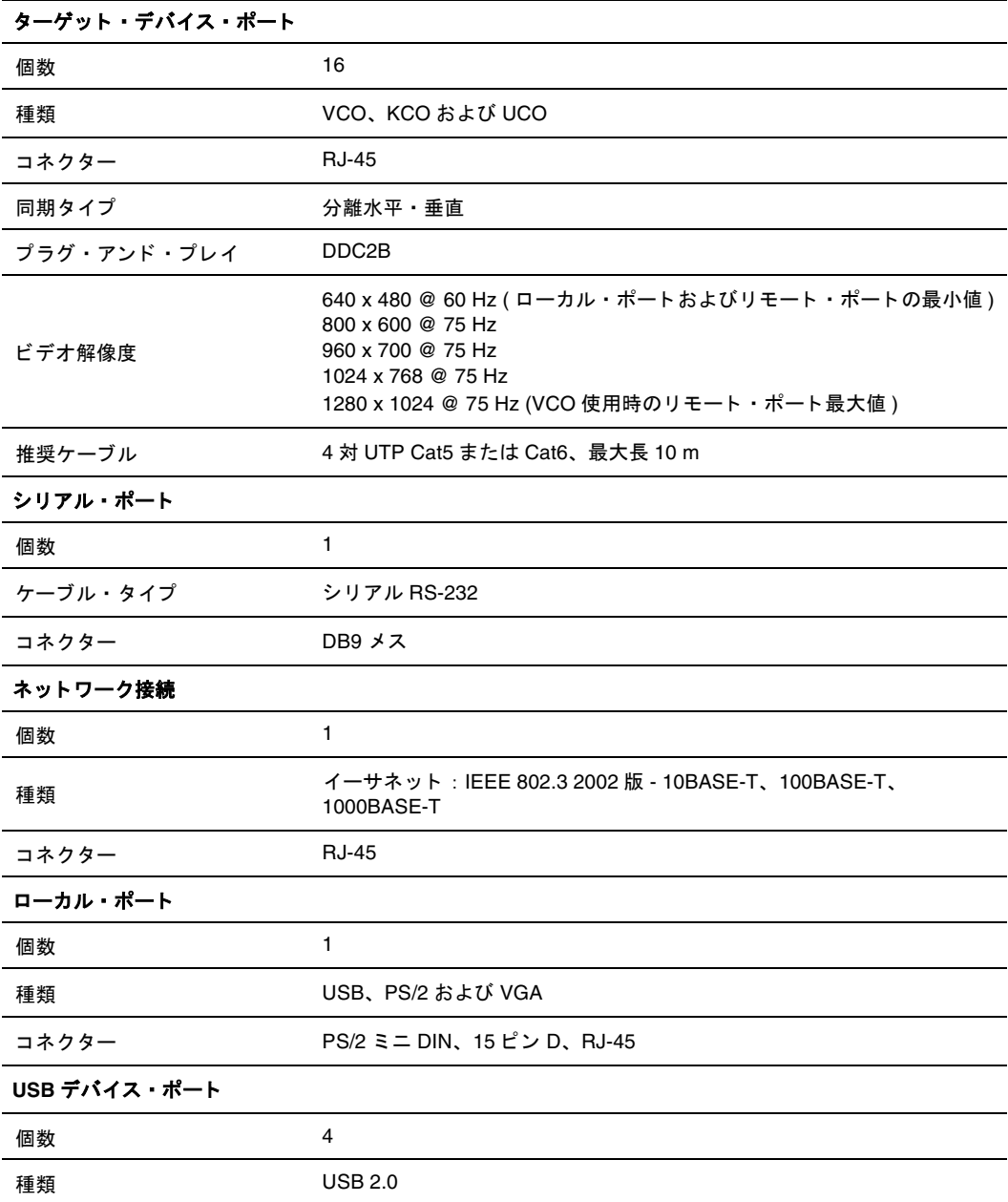

л

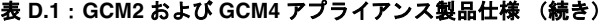

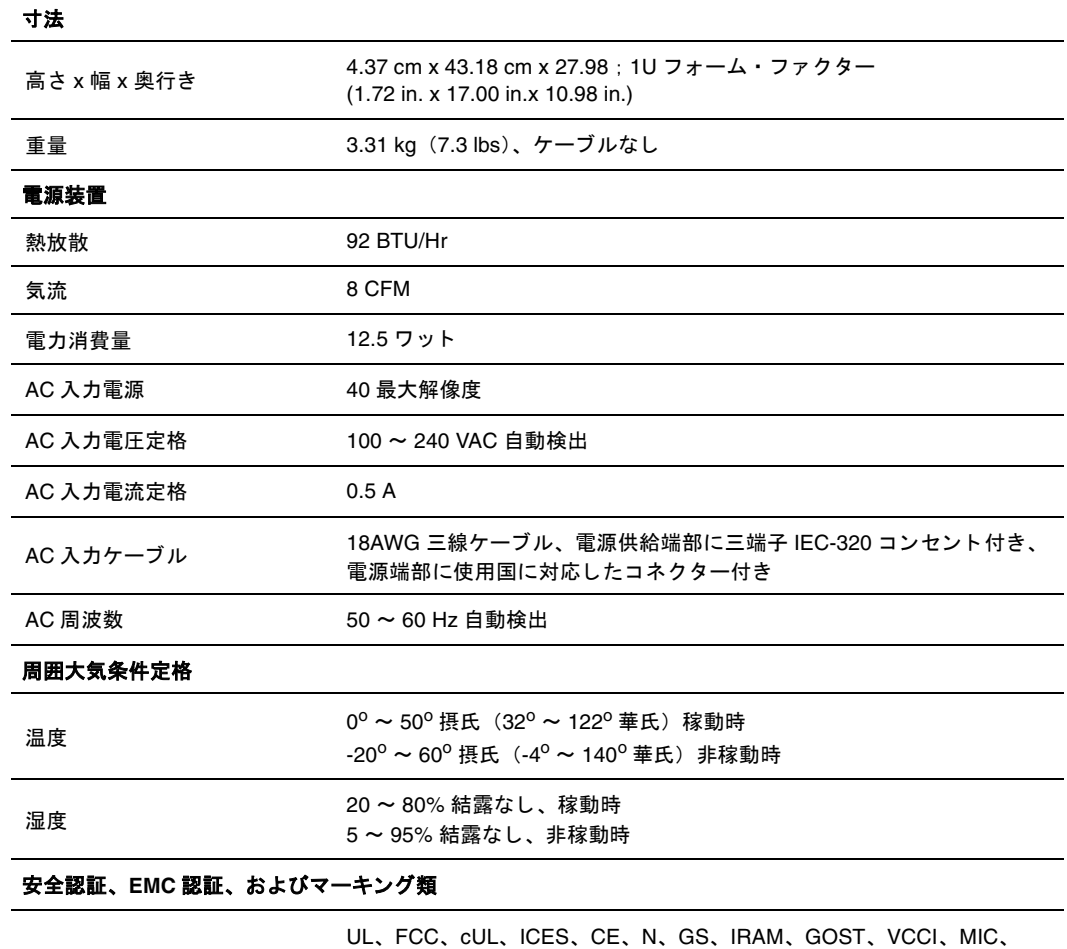

C-Tick

## 付録 **E** : ヘルプや技術支援を得るには

ヘルプ、サービスまたは技術支援、あるいは IBM 製品についての詳細が必要な場合は、 お客様の役に立つ、広範に利用可能な情報源を IBM で探すことができます。この付録に は、 IBM およ び IBM 製品に関する 追加情報はど こ で得ら れる か、 eServerTM、 IntelliStation®システムまたはオション・デバイスで問題が生じた場合の対処の仕方、さら に必要な場合にサービスを要請するための問い合せ先についての情報が含まれています。

#### 電話でお問い合わせいただく前に

雷話でお問い合わせいただく前に、 問題をご自分で解決していただくための以下の手順 をすべて試し た こ と を確認し て く だ さい。

- すべてのケーブルを点検し て、 接続されている こ と を確認し て く だ さい。
- 雷源スイッチを点検して、システムとオプション・デバイスの雷源がオンになって いることを確認してください。
- 使用システムのマニュアルに記載されているトラブルシューティング情報を使用し、 さ らにシ ステムに付属の診断ツールを使用し て く だ さい。 診断ツールについての情 報は、使用システムに付属の IBM ドキュメンテーション CD 収録の「ハードウェ ア・メンテナンス・マニュアル」と「トラブルシューティング・ガイド」または 「問題判定とサービス・ガイド」に含まれています。

注 :IntelliStation の一部のモデルについては、「ハードウェア・メンテナンス・マニュアル」と「トラブル シューティング・ガイド | は、IBM サポート Web サイトのみで利用できるようになっています。

IBM サポート Web サイト (http://www.ibm.com/pc/support/) を閲覧して技術情報、ヒ ント、特別情報、新しいデバイス・ドライバーをチェックするか、情報のリクエス トを提出してください。

IBM がオンライン・ヘルプまたは IBM 製品に付属のマニュアルで提供するトラブル シューティングの手順に従っていただくことで、外部の支援を求めることなくお客様が 多 く の問題を解決する こ と ができ ます。 eServer および IntelliStation システムに付属のマ ニュアルにも、お客様が実行できる診断テストについての説明が記載されています。 eServer と IntelliStation システム、オペレーティング・システム、プログラムの大部分に は、トラブルシューティングの手順とエラー・メッセージとエラー・コードの説明を含 むマニュアルが付属されています。ソフトウェアに問題がある思われる場合は、オペ レーティング・システムまたはプログラムのマニュアルを参照してください。

### 本書の使用方法

IBM eServer または IntelliStation システムおよび前もってインストールされる場合のソフ トウェアまたはオプションのデバイスに関する情報は、製品に付属の文書に記載されて います。その文書には、印刷版のマニュアル、オンライン・マニュアル、Readme ファイ ル、ヘルプ・ファイルが含まれます。診断プログラムを使用する際の手順説明について は、使用システムの文書に含まれるトラブルシューティング情報を参照してください。

そのトラブルシシューティング情報または診断プログラムによって、デバイス・ドライ バーの追加または更新、 あ るいは他の ソ フ ト ウ ェ アが必要であ る旨が知ら される場合が あります。IBM では、ユーザーが最新の技術情報が得られ、デバイス・ドライバーと ア ッ プデー ト をダ ウ ン ロー ド でき る よ う に World Wide Web のページを維持し ています。 これらのページにアクセスするには、http://www.ibm.com/pc/support のサイトに行き、指 示に従って く だ さい。 また、 一部のマニ ュ アルは、 IBM Publications Ordering System (http://www.elink.ibmlink.ibm.com/public/applications/publications/cgibin/pbi) を通じ て入手 可能となります。

### Web サイトからヘルプと情報を得る方法

World Wide Web 上の IBM Web サイ ト には、 IBM eServer と IntelliStation システム、 オプ ション・デバイス、サービス、サポートに関する最新の情報が掲載されています。 IBM xSeries および BladeCenter 情報のア ド レ スは、 http://www.ibm.com/eserver/xseries/ です。IBM IntelliStation 情報のアドレスは、 http://www.ibm.com/pc/us/intellistation/ です。

IBM システムおよびオプション・デバイスのサービス情報は、

http://www.ibm.com/pc/support/ で閲覧可能です。

### ソフトウェア・サービスとサポート

IBM Support Line を通じて、電話による支援を受けられます (有料)。これには、 xSeries シリース、BladeCenter 製品、IntelliStation ワークステーション、およびアプライ アンスについての使用、設定、ソフトウェアの問題が含まれます。ご使用の国、地域で Support Line を通じ てのサポー ト が受け られる製品に関する情報については、 http://www.ibm.com/services/sl/products/ を閲覧し て く だ さい。

Support Line と その他の IBM 製品に関する詳細については、 http://www.ibm.com/services を、 Support Line の電話番号については http://www.ibm.com/planetwide/ をそれぞれ参照し て く だ さい。 米国およびカナダ国内の場合は、 1-800-IBM-SERV (1-800-426-7378) まで お電話ください。

#### ハードウェア・サービスとサポート

IBM Services または、 最寄の IBM 再販業者が保証サービ スの提供を認定されている場合 には、当該再販業者を通じてハードウェアについてのサービスを受けることができます。 サポー ト の電話番号については、 http://www.ibm.com/planetwide/ を参照し て く だ さい。 ま たは、 米国およびカナダの国内の場合、 1-800-IBM-SERV (1-800-426-7378) までお電話 く だ さい。

米国およびカナダの国内では、ハードウェアのサービスとサポートは、週7日24時間体 制でご利用いただけます。 英国では、 このサービ スは、 月曜~金曜、 午前 9 時か ら午後 6 時の間でご利用いただけます。

### 付録 **F** : 注記

この情報は、米国内で提供される製品とサービスを対象として作成されたものです。 IBM 社は、本マニュアルに記載の製品、サービス、機能を米国以外の諸国では提供しな い場合があ り ます。 お住まいの国、 地域で現在利用可能な製品やサービ スについては、 お近くの IBM 代理店までお問い合わせください。 IBM 社の製品、プログラム、または サービスについて述べた記載事項はすべて、必ずしもその言及する IBM 製品、プログラ ムやサービスのみが使用可能であると言明するものではなく、また含蓄するものでもあ りません。機能的に同等な製品、プログラム、サービスで IBM の知的所有権を侵害しな いものを代わりに使用することは可能です。ただし、非 IBM 製品、プログラム、サービ スの作動を評価、確認することはユーザーの責任となります。

IBMは、本マニュアルの記載事項に関する特許取得済みあるいは特許申請中のアプリ ケーションを所持している場合があります。当社が本マニュアルを提供することは、そ れらの特許の使用許諾を与えることにとって代わるものではありません。使用許諾につ いてのお問い合わせは、以下まで書面にてお寄せください:

*IBM Director of Licensing IBM Corporation North Castle Drive Armonk, NY 10504-1785 U.S.A.*

INTERNATIONAL BUSINESS MACHINES CORPORATION ( IBM) 社は、 非違反性、 市場 性、 特定用途への適合性に関する 黙示保証を含め( ただし 必ずし も こ れら に限定さ れず に)、明示または黙示のいずれかを問わず、全ての保証なしで「現状のまま」として本出 版物を提供しています。国によっては、特定の取引における明示または黙示の保証の拒 否が認めら れない場合があり ます。 こ のため、 こ の声明は適用さ れないこ と があり ま す。 本情報には、 技術的に不正確な記述または印刷上の間違いが含まれている可能性があ り ます。 こ こ に記載の情報には定期的に変更が加え られます。 それらの変更は、 本出版物 の新版に組み込まれることになっています。本出版物に記載の製品やプログラムには、 IBM により予告なしに改良や変更が加えられる可能性が常にあります。

本情報における IBM 以外のウェブサイトに関する言及は、便宜目的のみで行うもので、 いかなる点においてもこれらのウェブサイトへの賛同・支持を表明するものではありま せん。これらのウェブサイトの資料は本 IBM 製品の資料の一部をなすものではなく、 これらのウェブサイトの使用に伴うリスクの責任はユーザー自身が負うものとします。 IBM は、 ユーザーか ら提供 された情報を、 提供者へのいかな る責務も負 う こ と な く 、 適用できると信じる任意の方法により使用または配布することができます。

#### 版記

#### **© Copyright International Business Machines Corporation 2005. All rights reserved.**

U.S. Government Users Restricted Rights - Use, duplication, or disclosure restricted by GSA ADP Schedule Contract with IBM Corp.

### 商標

以下の語句は、International Business Machines Corporation 社の、米国、それ以外の国ある いは両方での商標です。

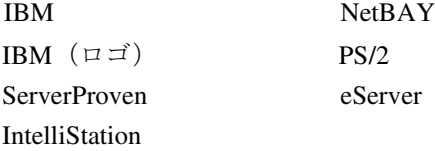

Intel、MMX、および Pentium は、Intel Corporation 社の、米国、それ以外の国あるいは両 方での商標です。

Microsoft、 Windows および Windows NT は、 Microsoft Corporation 社の、 米国、 それ以外 の国あるいは両方での商標です。

UNIX は、 The Open Group 社の米国およびその他諸外国におけ る登録商標です。

Java および Java ベースの商標およびロ ゴは、 Sun Microsystems, Inc. 社の、 米国、 それ以 外の国あるいは両方での商標です。

Adaptec および HostRAID は、 Adaptec, Inc. 社の、 米国、 それ以外の国あ るいは両方での 商標です。

Linux は、 Linus Torvalds 社の米国、 それ以外の国あ るいは両方での商標です。

Red Hat、Red Hat の「Shadow Man」ロゴ、および Red Hat ベースの商標およびロゴは、 Red Hat, Inc. 社の、 米国およびそれ以外の国の商標または登録商標です。

これ以外の会社、 製品、 またはサービ ス名は、 上記以外の会社の商標またはサービ ス マークである可能性があります。

#### 重要事項

IBM 社は、 ServerProven であるが IBM 社の ものではない製品、 サービ スに関し ては、 そ の代理または保証を行わないものとします。これには、特定目的を対象とする市場性お よび適合性に関するいかなる暗示の保証を含むが、これらに限定されるものではありま せん。これらの製品はサード・パーティーによってのみ提供、保証されるものです。

IBM は、 非 IBM 製品に関し ては、 代理および保証をいた し ません。 非 IBM 製品に対す るサポート(利用できる場合)は、サードパーティーから提供されるもので、IBM 社か らではありません。

一部の ソ フ ト ウ ェ アは、 小売版製品 (市販されている場合) と異な り 、 ユーザーマニ ュ アルまたはプログラムの全機能が含まれていない場合があります。

### 製品リサイクルおよび廃棄

本製品は適用できる地方または国の規則に則ってリサイクルまたは廃棄されなければな りせん。IBM では、情報技術 (IT) 機器の所有者が必要がなくなったときに責任を持っ て自分の機器をリサイクルすることを奨励します。IBM では機器の所有者を IT 製品のリ サイクルにおいて支援するために様々な製品返却プログラムとサービスを数カ国で提供 しています。IBM 製品リサイクルに関する提供についての情報は、IBM のインターネッ ト ・サイ ト (http://www.ibm.com/ibm/environment/products/prp.shtml) で閲覧でき ます。

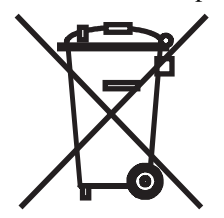

**Notice**: This mark applies only to countries within the European Union (EU) and Norway.

This appliance is labeled in accordance with European Directive 2002/96/EC concerning waste electrical and electronic equipment (WEEE).The Directive determines the framework for the return and recycling of used appliances as applicable throughout the European Union.This label is applied to various products to indicate that the product is not to be thrown away, but rather reclaimed upon end of life per this Directive.

注意:このマークは EU 諸国およびノルウェーにおいてのみ適用されます。

この機器には、EU諸国に対する廃電気電子機器指令2002/96/EC(WEEE)のラベルが貼られて います。この指令は、EU諸国に適用する使用済み機器の回収とリサイクルの骨子を定めてい ます。このラベルは、使用済みになった時に指令に従って適正な処理をする必要があることを 知らせるために種々の製品に貼られています。

**Remarque** : Cette marque s'applique uniquement aux pays de l'Union Européenne et à la Norvège.

L'etiquette du système respecte la Directive européenne 2002/96/EC en matière de Déchets des Equipements Electriques et Electroniques (DEEE), qui détermine les dispositions de retour et de recyclage applicables aux systèmes utilisés à travers l'Union européenne. Conformément à la directive, ladite étiquette précise que le produit sur lequel elle est apposée ne doit pas être jeté mais être récupéré en fin de vie.

## 電子放出に関する特記事項

#### 米連邦通信委員会 (**FCC**) 声明

注:本装置は、テストの上 FCC 規則の 15 部に準拠するクラス A のデジタル・デバイス の限度に適合し ている こ と が明らかに されています。 この限度は、 当該装置を業務用環境 下で作動させる際に、 有害な干渉を妥当な範囲で防止するために設定されています。 当該 装置は、無線周波(RF)エネルギーを生成、使用します。また放射する可能性もあり、 マニ ュアルに準拠し て取 り 付けや操作を行わない場合、 無線通信に有害な干渉を生じ る可 能性があ り ます。 本装置を家庭環境で使用する と電波妨害を引き起こすこ と があ り ます。 この場合には、ユーザーが自費で適切な対策を講ずるよう要求されることがあります。

FCC 放出限度の要件を満たすためには、適切に遮蔽、接地されたケーブルおよびコネク ターを使用する必要があります。IBM 社は、ユーザーが指定ケーブル、指定コネクター 以外を使用したり、あるいは本装置に認められていない変更および改造を行ったことに よって生じるラジオおよびテレビ干渉に対する責任は一切負いません。認められていな い変更および改造を行うと、装置を操作するユーザーの権限が無効になる可能性があり ます。

本デバイスは FCC 規則の Part 15 に準拠しています。作動は、以下の2つの条件の下で 行われる もの と し ます : ( 1 ) 本装置は、 有害な干渉を生じ る原因 と はな ら ない可能性が ある。(2) 本装置は、不要な作動を生じる可能性がある干渉を含め、受信した干渉はす べて受容しなければならない。

#### カナダ、 ク ラス **A** 放出準拠に関する声明

クラス A の本デジタル器具は、カナダ ICES-003 に準拠しています。

#### **Avis de conformité à la réglementation d'Industrie Canada**

Cet appareil numérique de la classe A est conforme à la norme NMB-003 du Canada.

#### オース ト ラ リアおよびニュージーラン ドのクラス **A** 声明

注意:本製品は、クラスA製品です。家庭環境において、本製品は、ユーザーが適切な 対策を講じる必要がある無線干渉を生じる可能性があります。

#### 英国通信安全要件

#### 使用者への通告

本器具は、英国内における公共通信システムに間接的に接続することが、承認番号 NS/ G/1234/J/100003 の下で承認 されています。

#### 欧州連合 **EMC** 指令適合に関する声明

本製品は、 電磁互換性に関係する加盟国の法律を ま と めた形の EU 議会指令 89/336/EEC の保護条件に準拠しています。 IBM 社は、非 IBM 社製オプション・カードの装着を含 め、製品へ推奨されていない改造を加えることによって保護条件を満足させることがで き ない事例が発生し た場合、 それに対し ては一切の責任を負いません。

本製品は、テストの結果、CISPR 22/ 欧州規格 EN 55022 に従った情報技術機器のクラス A の制限に合致していることが証明されています。クラス A の機器に対するこの制限 は、認定されている通信機器との干渉に対して妥当な保護を提供するため、商用および 産業用の環境か ら設け られています。

注意:本製品は、クラスA製品です。家庭環境において、本製品は、ユーザーが適切な 対策を講じる必要がある無線干渉を生じる可能性があります。

#### 台湾クラス A 警告声明

警告使用者: 這是甲類的資訊產品,在 居住的環境中使用時,可 能會造成射頻干擾,在這 種情況下,使用者會被要 求採取某些適當的對策。

#### 中国クラス A 警告声明

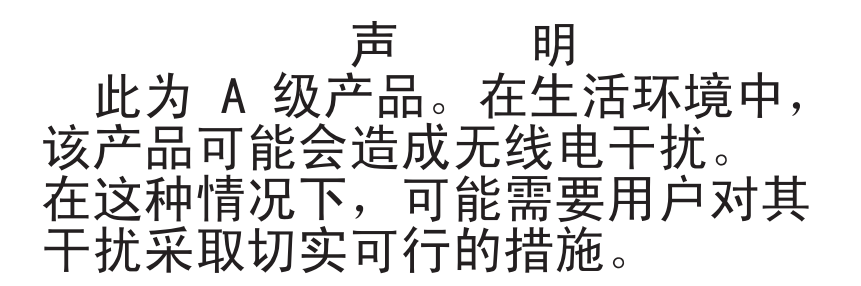

#### 日本の情報処理装置等電磁障害自主規制評議会 (**VCCI**) 声明

この装置は、情報処理装置等電波障害自主規制協議会(VCCI)の基準に基づくクラスA情報技術装置です。この装置を家庭環境で使用すると電波妨害を引き起こすことがあります。この場合には使用者が適切な対策を講ずるよう要求<br>引き起こすことがあります。この場合には使用者が適切な対策を講ずるよう要求<br>されることがあります。

## 索引

### 数字

[1000BASE-T](#page-17-0) イーサネット 2, [7,](#page-22-0) [59](#page-74-0) 100BASE-T [イーサネ ッ ト](#page-22-0) 7, [59](#page-74-0) 10BASE-T [イーサネ ッ ト](#page-22-0) 7, [59](#page-74-0)

### **A**

ARI ポート 24

### **C**

Cat5 [パッチ ・ ケーブル](#page-30-0) 15, [57,](#page-72-0) [58,](#page-73-0) [59](#page-74-1) Console  $\times = \pm -49$ CO [ケーブル](#page-23-0) 8, [15,](#page-30-0) [53,](#page-68-0) [59](#page-74-2) [接続](#page-30-1) 15 「バージョン」ウィンドウ40 CO ケーブルを各ターゲット・デバイスに接続 する 15 CO [ケーブル ・ ポー ト](#page-23-0) 8

### **E**

[Esc 42,](#page-57-0) [43](#page-58-0)

### **F**

FLASH

# [ダウンロード](#page-66-0) 51

**G** GCM2 および GCM4 アプラ イアンス インストール7 [製品仕様](#page-74-3) 59 ネットワーク設定 5 [機能](#page-16-0) 1 GCM2 および GCM4 アプライアンス設定の例 5

GCM2 および GCM4 [の基本設定](#page-23-0) 8

GCM2 と GCM4 アプラ イアンス [モデル比較](#page-20-1) 5 GCM2 または GCM4 アプライアンスを接続し て電源を投入する 14 GCM2 または GCM4 アプライアンス・ファー [ムウェアのアップグレード](#page-68-1) 53

### **K**

[KVM 7](#page-22-2) [アプラ イアンス](#page-16-1) 1 [図示](#page-23-0) 8

#### **N**

Null [モデム ・ ケーブル](#page-74-4) 59

#### **O**

OSCAR [インターフェ イス](#page-18-0) 3 [画面遅延時間の設定](#page-47-0) 32 [「コマンド」 ウ ィンド ウ](#page-54-0) 39, [45](#page-60-0) 「スキャン」ウィンドウ44 ステータス・フラグ 34 「セツゾクカイジョ」ウィンドウ42 「デバイスノ ヘンコウ」ウィンドウ 31 「バージョン」ウィンドウ 40 [表示順の変更](#page-47-0) 32 「フラグ」ウィンドウ 34 「ブロードキャスト」ウィンドウ47 「ユーザー・ステータス」ウィンドウ 42 「デバイス」ウィンドウ 31 「ナマエノヘンコウ」ウィンドウ30 「ナマエ」ウィンドウ29 OSCAR インターフェイスの使用法 25 OSCAR インターフェイス・メニューの設定 28

#### **P**

PS/2 ノリセット 39

#### **S**

[SVGA](#page-19-0) ビデオ 4

### **V**

[VCS 4,](#page-19-1) [8,](#page-22-3) [9,](#page-24-0) [15,](#page-30-2) [49,](#page-64-1) [53](#page-68-2) [設定](#page-33-0) 18 [図示](#page-20-0) 5

VGA [ビデオ](#page-19-0) 4

### **X**

XGA [ビデオ](#page-19-0) 4

### あ

アクセス OSCAR インターフェ イス [「コマンド」 ウ ィンド ウ](#page-54-2) 39 「ブロードキャスト」ウィンドウ47 「メニュー」ウィンドウ 32 「デバイス」ウィンドウ31 「ナマエ」ウィンドウ 29 ターゲット・デバイス 2.[4](#page-19-2) ネットワーク接続経由 4,[15](#page-30-3) [直接](#page-38-0) 23 アプラ イアンス ティア接続 14 ティアド・アプライアンスの設定 17 ティア接続 1 [ラ ッ ク収納](#page-27-0) 12 アプライアンスのセキュリティ36 アプライアンスのリセット [51](#page-66-1)

### い

位置フラグ 35 インストール7 インストール概要 7

#### け

[ケーブル量の低減](#page-16-2) 1, [2](#page-17-1)

#### こ

工場デフォルト設定の復元 51 コマンド PS/2 のリセット 39 [ウィンドウ](#page-54-2) 39, [45](#page-60-0) スキャン [ユウコウカ](#page-54-3) 39, [45](#page-60-1) [「スキャン」 モード](#page-60-2) 45 ターゲット・デバイスの定期なタスクを管 理する 39 [バージ ョ ン ノ](#page-54-5) ヒ ョ ウジ 39, [40](#page-55-0) ブロードキャスト ユウコウカ39 ユーザー ステータス 39,[42](#page-57-3) コンソール・メニュー 53 コンピューターの端末操作49

# さ

作動モード 4

## し

[システム診断](#page-60-3) 45 [システムのスキャン](#page-58-1) 43 使用ネットワークの設定9 証明書のリセット 51

# す

スキャン [ウィンドウ](#page-58-2) 43, [44](#page-59-0) [モー ド](#page-58-3) 43, [45](#page-60-4) [有効化](#page-54-3) 39, [45](#page-60-1) スキャン・モードの使用 43 ステータス・フラグの制御 34

### せ

接続解除 CO [ケーブル](#page-39-2) 24 [ウィンドウ](#page-57-4) 42 [フラグ](#page-49-3) 34 [ユーザー](#page-54-8) 39, [41,](#page-56-0) [42](#page-57-5) [ユーザー接続](#page-56-0) 41 [接続の確認](#page-31-0) 16 「セッテイ」ウインドウ28

# そ

損傷したファームウェア 54 損傷したファームウェアの修復54

# た

ターゲット・デバイス [接続解除](#page-40-1) 25 [選択](#page-40-2) 25 [名前の割当](#page-44-1) 29 [表示 と選択](#page-38-1) 23 ターゲット・デバイス・ステータス 24

## て

ティア接続 複数のアプライアンス 16 ティアド・アプライアンス 30,[31](#page-46-2) 手順 Console メニューを使用してネットワーク のコンフィギュレーション設定を 行 う には 49

- CO ケーブルを各ターゲット・デバイスに 接続するには 15
- GCM2 または GCM4 アプライアンスを接続 [し て電源を投入するには](#page-29-0) 14
- OSCAR インターフェイスの「コマンド」 ウィンドウにアクセスするには 39
- OSCAR インターフェイスの「デバイス」 ウィンドウにアクセスするには31
- OSCAR インターフェイスの「ナマエ」ウィ ンドウにアクセスするには 29
- OSCAR インターフェイスの「ブロードキャ スト」ウィンドウにアクセスする には 47
- OSCAR インターフェイスの「メニュー」 ウィンドウにアクセスするには32
- PS/2マウスとキーボードの値をリセットす るには 43
- [現在のユーザー接続を表示するには](#page-57-3) 42
- コンソール·メニューを使用して GCM2 ま たはGCM4アプラ イアンス・フ ァー [ムウェアをアップグレードするに](#page-68-1) は 53
- スキャン・モードをキャンセルするには45
- スキャン・モードを開始するには 45
- スキャン・リストからターゲット・デバイ スを削除するには 44
- スキャン・リストにターゲット・デバイス を追加するには 43
- 選択した ターゲット・デバイスにブロード キャストするには 48
- ターゲット・サーバーを名前別でアルファ ベッド順にリストするには 30
- デバイスのタイプを割り当てるには 31
- バージョン情報を表示するには 40
- ブロードキャストをオフにするには48
- [ユーザーの接続を解除するには](#page-57-5) 42

名前をターゲット・デバイスに割り当てる には 30 デバイス [ウィンドウ](#page-45-1) 30, [31](#page-46-4) デバイスのタイプを割り当てる 31 「デバイスノ ヘンコウ」ウィンドウ 31 デバイスの種類 [割当](#page-45-4) 30 デバッグ・メッセージの有効化 51 [電子](#page-18-1) ID (EID) 3

### な

「ナマエ」ウィンドウ 29 「ナマエノヘンコウ」ウィンドウが開きます30

## ね

ネットワーク速度 50

### は

「バージョン」ウィンドウ40 バージョンの表示 39 バーチャル・メディア 24 パスワードの設定 37 パスワードの変更 37

### ひ

[表示動作の変更](#page-47-2) 32

### ふ

ファームウェア [損傷の](#page-69-0) 54

ファームウェアの管理 51 フラグ [ウィンドウ](#page-49-1) 34 「フラグ」ウィンドウ34 フラッシュ [アップグレード](#page-68-3) 53 ブロードキャスト [ウィンドウ](#page-62-1) 47 [有効化](#page-54-6) 39

### も

モデム [図示](#page-20-0) 5

### ゆ

ユーザー接続 [表示 と接続解除](#page-56-0) 41 [ユーザー接続の表示](#page-56-0) 41 ユーザー・ステータス 39 「ユーザー・ステータス」ウィンドウ 42

## よ

[用語](#page-16-3) 1

# ら

ラ ッ ク収納 [垂直方向の設置](#page-28-0) 13 [水平方向の設置](#page-29-2) 14

#### ろ

ローカル・ポート操作 23

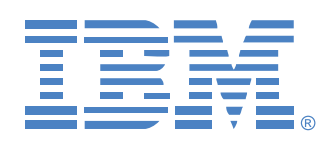

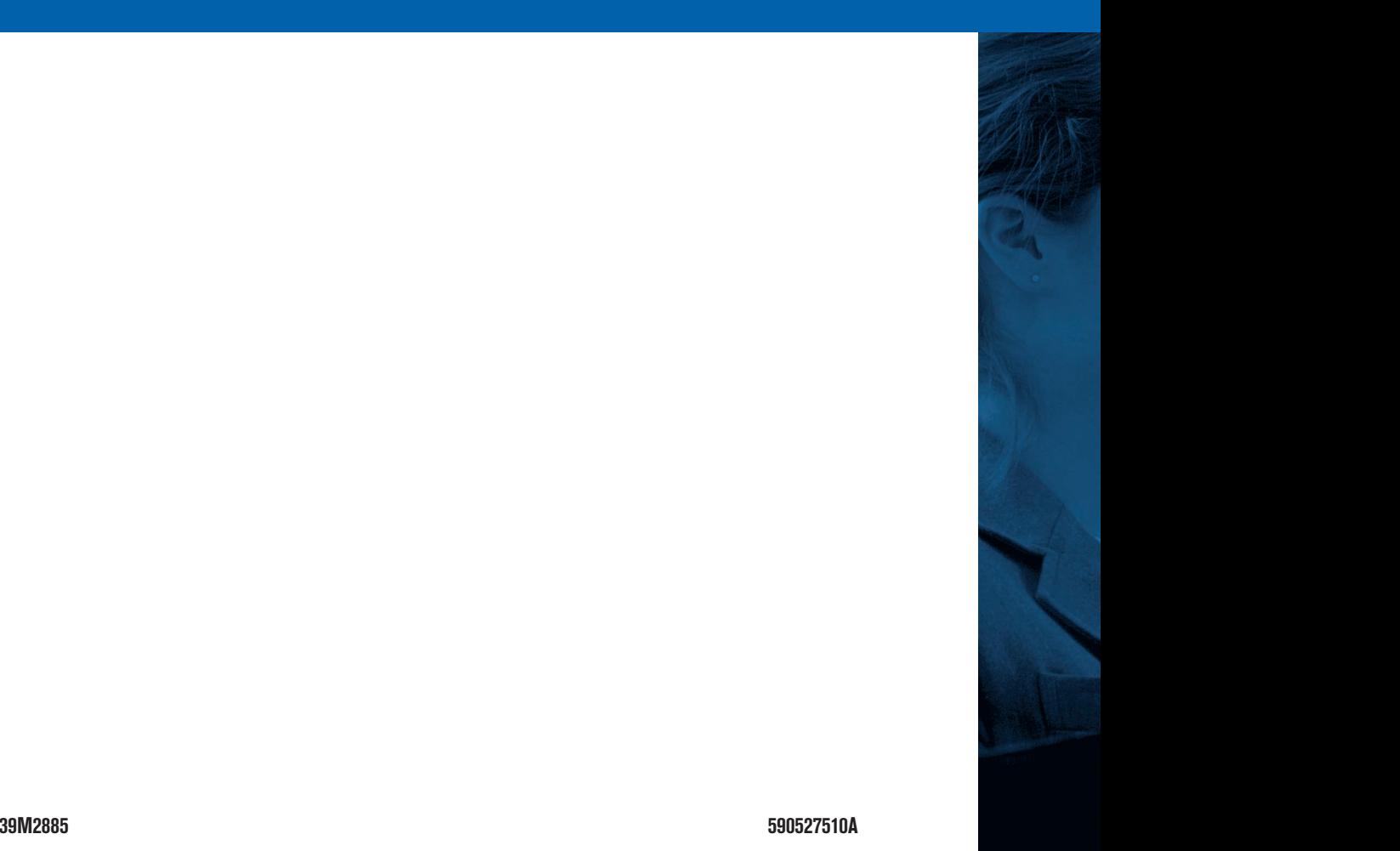